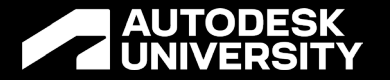

### **Automating Overall Planning with Revit and Connected City Data Platform**

AS502217

Christopher Smeaton Digital Leader | @smeaton\_chris

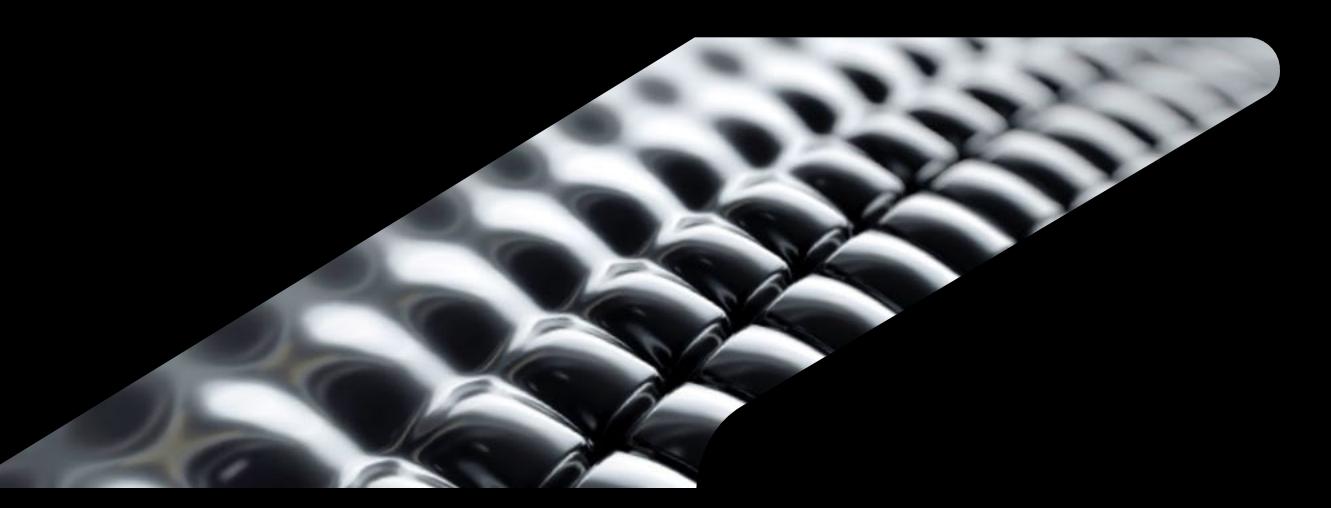

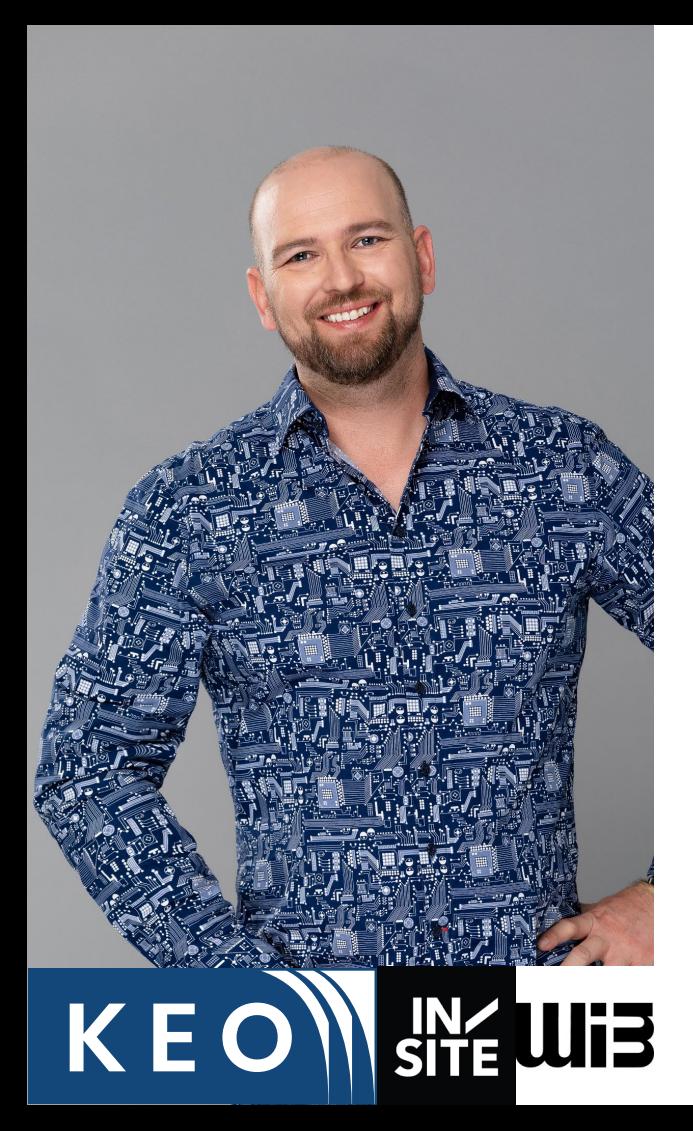

### **Talk about myself**

- Christopher Smeaton, Associate Principle
	- o Digital Lead InSite Urban Planning / Landscape
	- o 14 years of experience across UK, GCC and Asia
	- o WIB Regional Lead UAE
- Experience:
	- o Digital Advisory & Leadership
	- o Smart City Advisor
	- **Automation**
	- o Revit Content Author
	- o Delivered multiple large-scale projects in Revit and other BIM authoring tools.

### **It's not all about me**

Meet the team!

This workflow was possible due to many stakeholders across the company; each member brought a wide range of skills and experience here are some of the key players:

- KEO / InSite Team
	- o Juan Tena Florez
	- **Truong Hoang**
	- o Pierre Gordon Smit
- Autodesk Team
	- o Raquel Báscones Recio
	- o Mohamed Adel Ahmed

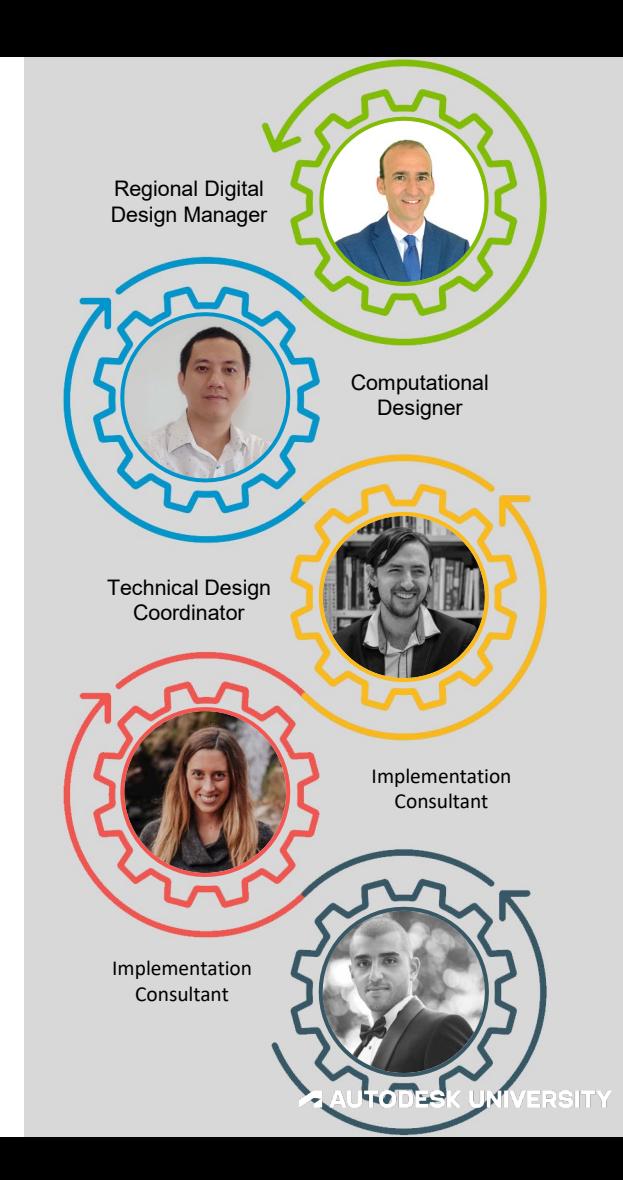

### **What are we going to cover**

There is a lot to cover so hold onto your seats!

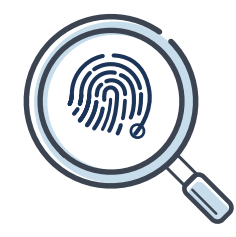

#### **The Problem**

What are the challenges and what are we trying to solve?

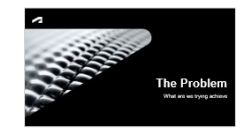

#### **Revit Solution**

We will look at why we turned to Revit, how we set the files up to capture the data and Dynamo workflows to automate the processes.

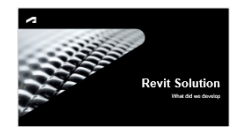

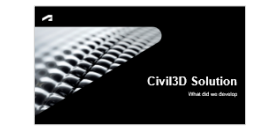

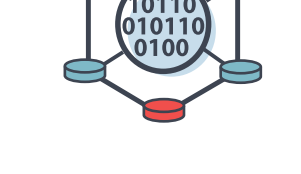

### **Civil3D Solution**

Why do we use Civil3D, what is the process of setting up the project and the scripting and workflows to Automate planning outcomes?

#### **Online Platform**

This section will cover taking your master plan into an online planning tool. How to set up the files to automate the generation of your master plan and how this will help your engagement.

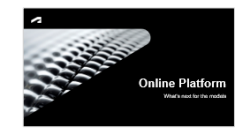

### **The Problem**

What are we trying achieve

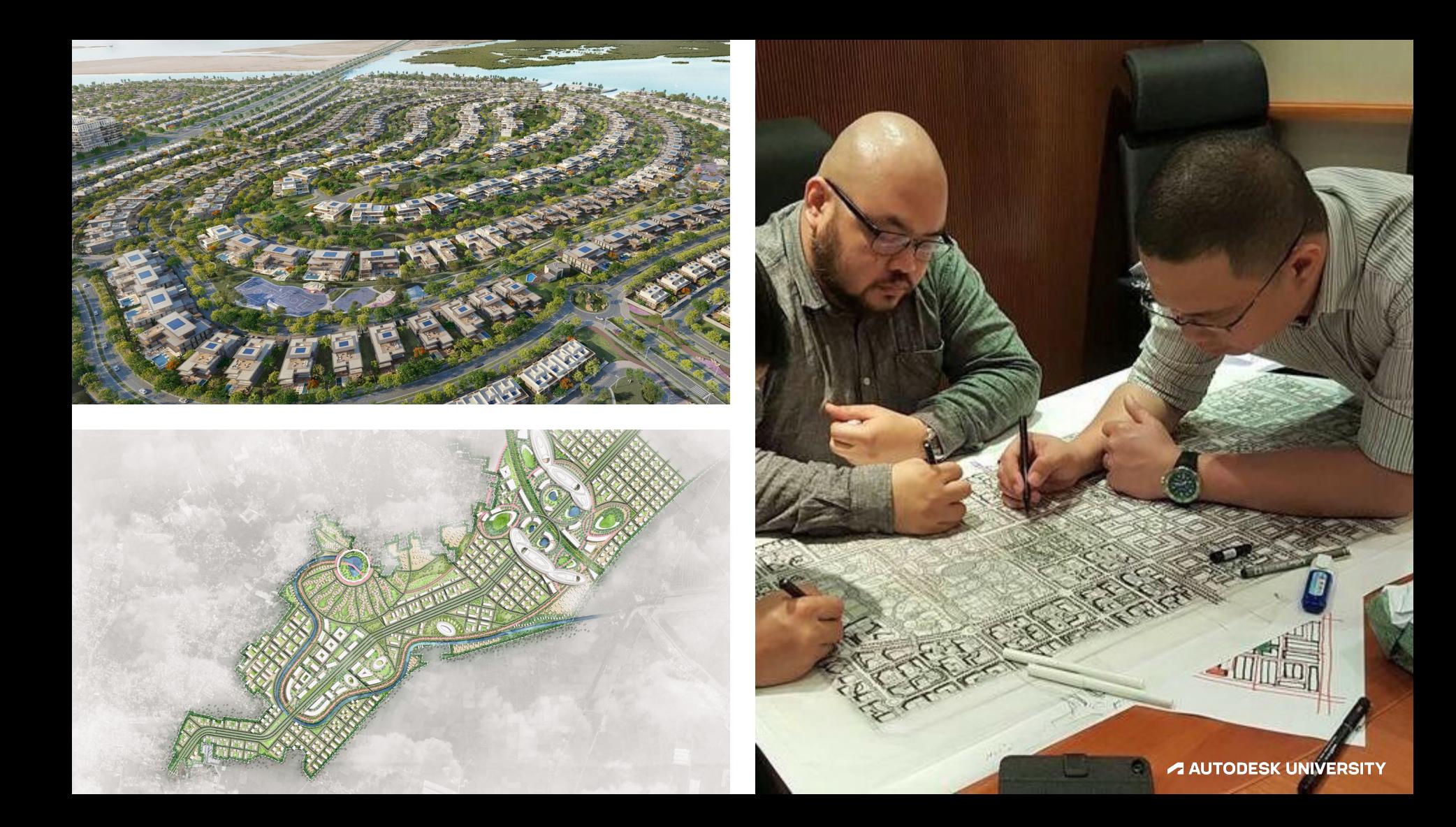

### **The planning team**

#### **Trying to create one vision with unconnected data**

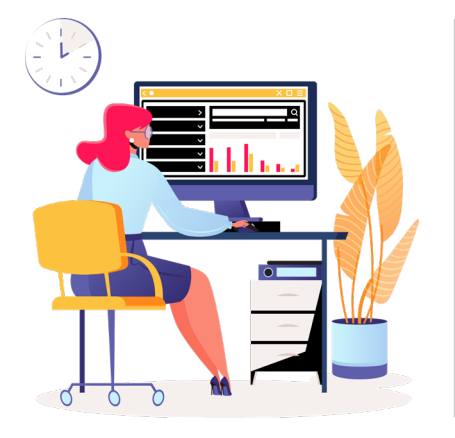

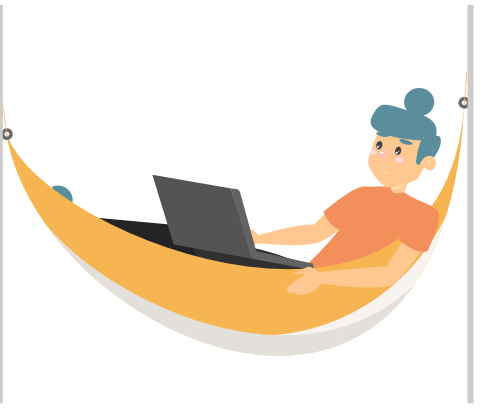

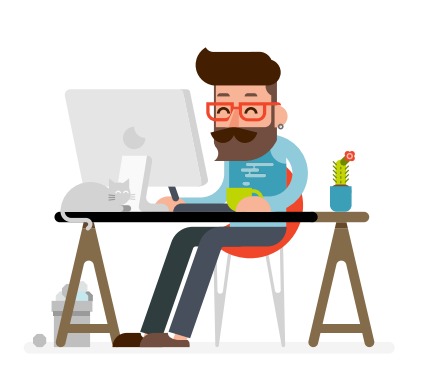

#### **Drafting Team**

Turning sketches into workable CAD plans

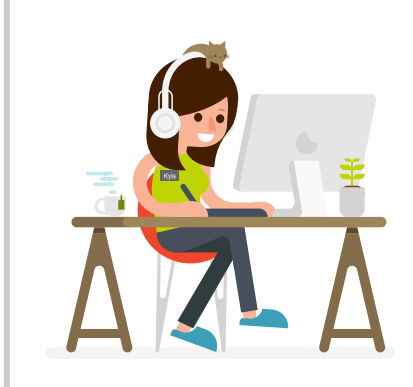

#### **Visualization Team**

Creating the dream

#### **Urban Planner**

Planning statistics come from the client

#### **Urban Designer**

Have fun sketching and drinking coffee

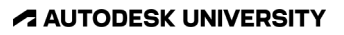

### **Final Delivery**

**Development Control Regulations** (DCR)

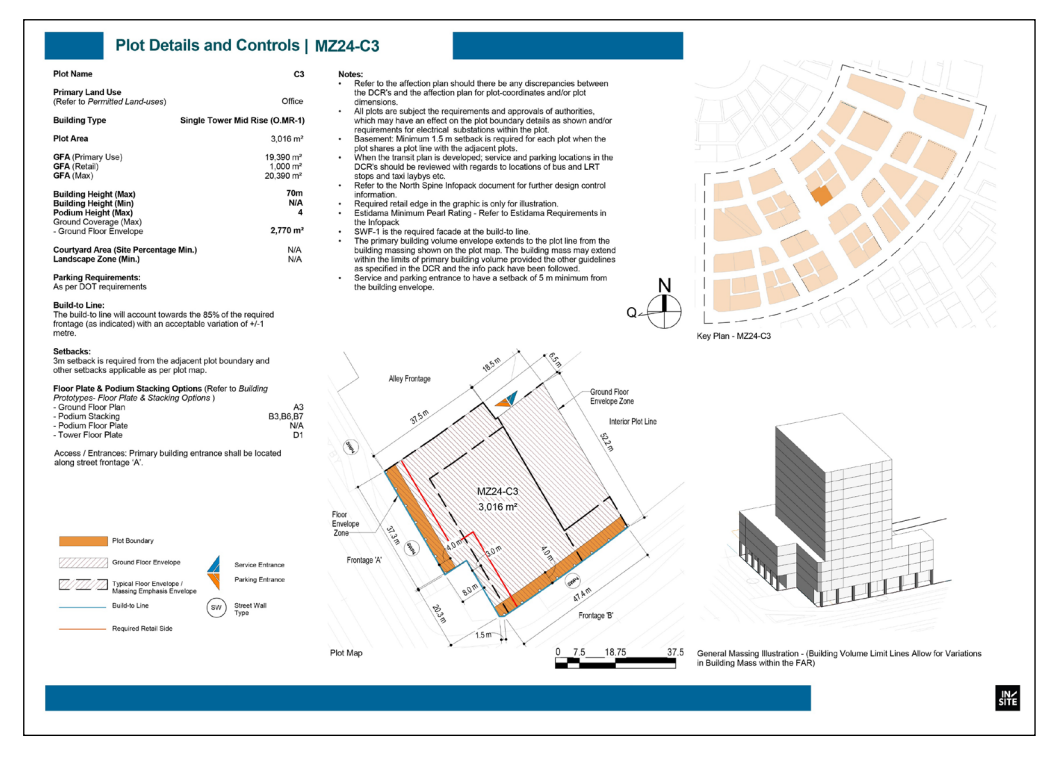

Example from a typical project:

- Project size 450,000 sq kilometres
- 2500 individual DCR sheets
- 8 week turnaround
- Estimated 417 hours manually
	- o 17 weeks to create DCRs
	- o Plus, design updates
	- o QAQC

### **Revit**

Why is this a good choice?

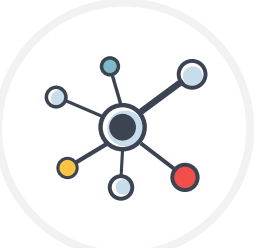

**Data**

Revit is great for data collection, and able to produce both 2D & 3D data

#### **Design options**

You are able to save multiple design options within Revit and switch between them

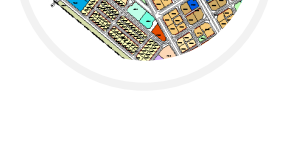

#### **Rooms / Areas**

Rooms can be treated like plots allowing you to store area, heights and other data. Also, you cannot allocate the same space

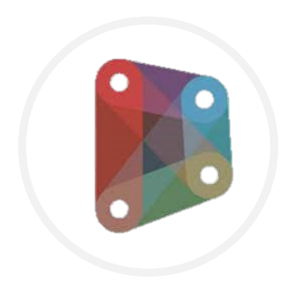

#### **Dynamo**

Gives us the flexibility for the scripting and ease of deployment

### **Final Delivery**

**Development Control Regulations** (DCR)

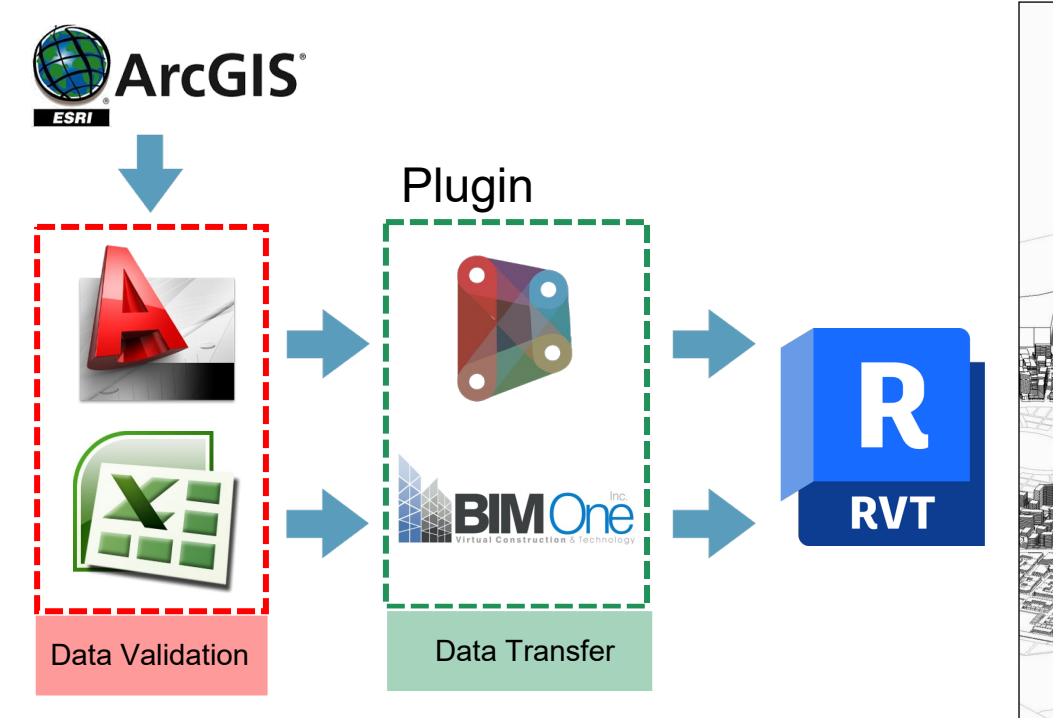

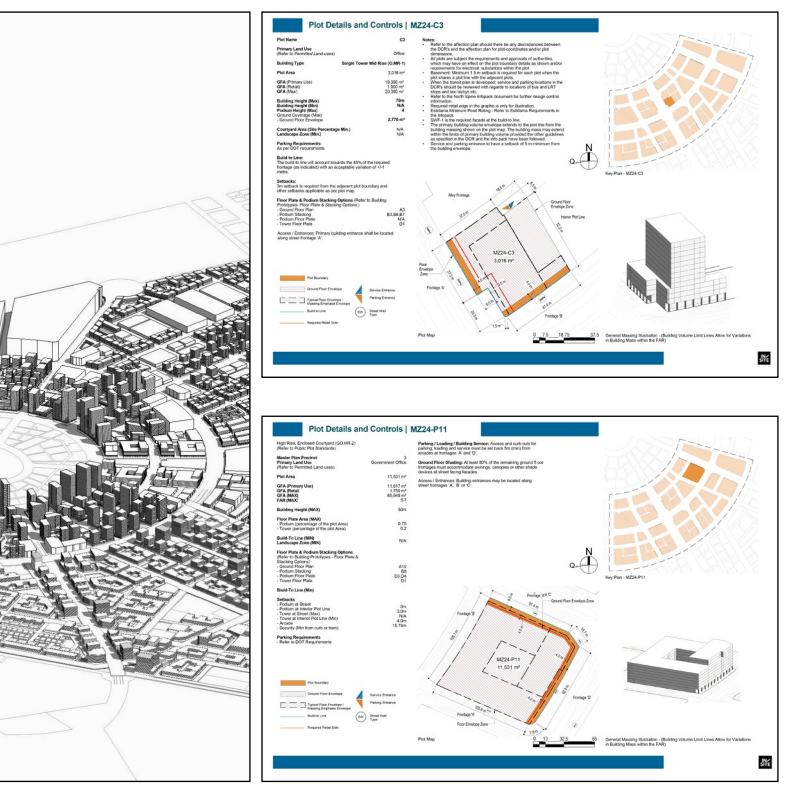

### **4-step Template Set Up**

**City Ground Demands** 

You will need to set up Color Schemes and Room tags (full workflow in handout)

Delete 1

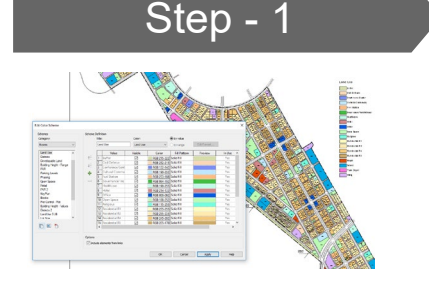

#### **Color Scheme**

Within Color Scheme, use "Room" category and create new "Schema" this is to cover plan you may want to create such as "Land Use" "KeyPlan"

Within your Schema you can set definitions such as, "Open Space" "Office" "Healthcare" "Residential"

#### This will be used within View Templates to set the colors

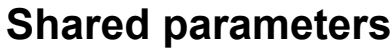

Step - 2

There will need to be a shared parameter file containing parameters that will be contained within the rooms. This will be connected to the planning statistics such as:

"GFA" "LandUse" "FAR"

#### $B = 0.5$ **View templates**

View templates will set the view on the sheets, you will need to create four views called "PlotMap", "KeyPlan", "3DView" and "ScheduleView" and set the corresponding template to control what you want to see.

Step - 3

The schedule view will only show the room tag and this will be used for the plot data notes

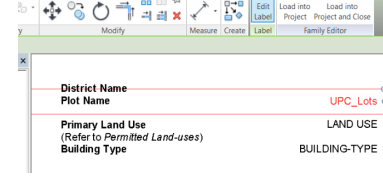

Step - 4

#### **Room tags**

Create a room tag with the shared parameters so that you pull out the data from the rooms as this will be different for every plot

### **Dynamo Scripts**

• They are in your hand out (don't panic)

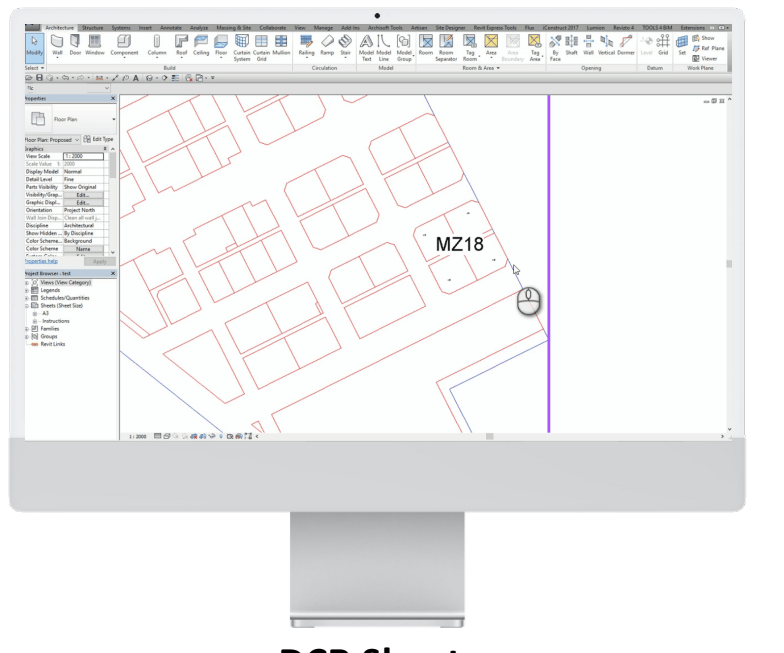

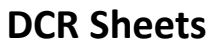

1) Create Rooms from CAD

2) Create Views & Sheets

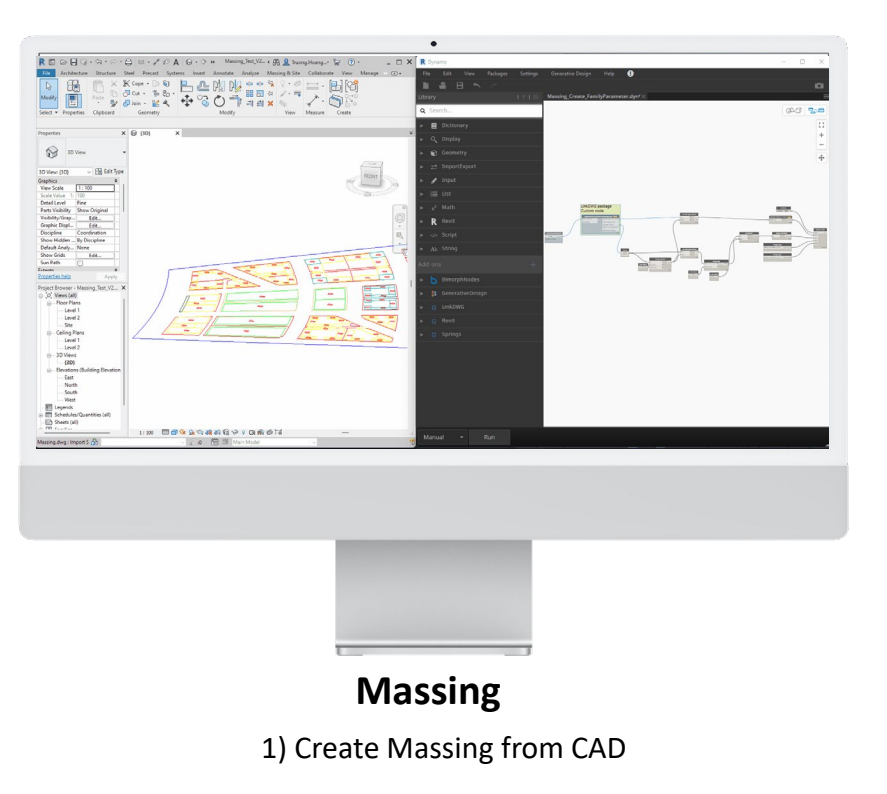

### **Revit Solution**

What did we develop

### **Strategy**

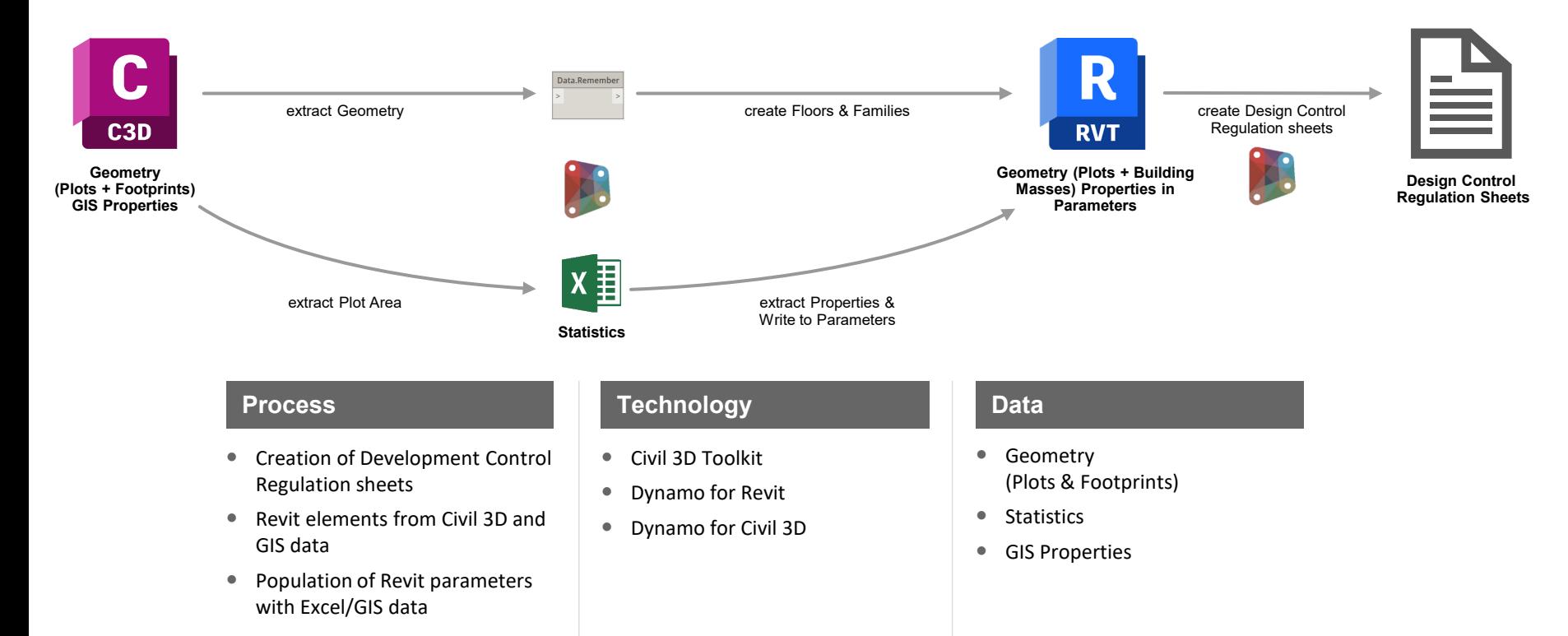

## **The Setup**

### **Preparation – Civil3D**

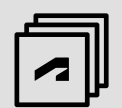

#### **Coordinates**

- 1. Click on Civil 3D file icon
- 2. Navigate to Drawing Utilities
- 3. Click on Drawing Settings Tools
- 4. Navigate to the Units and Zone tab
- 5. Choose coordinate system category (country, region …etc.)
- 6. Choose from available coordinate systems for a specific category

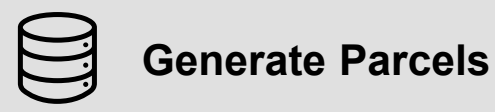

1. Select all closed polylines to be converted to parcels

2. Click Home tab >> Create Design panel >> Parcel drop-down >> Create Parcel From Objects

3. In the Create Parcels dialog box, you can edit default settings before creating any parcels

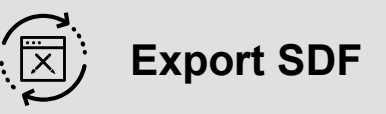

1. Determine what geometry type is going to be used; for a land use - a typical choice would be a surface

2. Define attributes for land use

- 3. Create SDF in AutoCAD/Civil 3D
- 4. Specify the file location and coordinate system

6. To create a property, select the parent feature class in the Schema tree and click New Property on the Schema Editor toolbar

7. Create separate SDF files with attributes for different feature classes using the above process

### **Preparation – Revit**

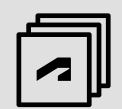

**Coordinates** 

The best workflow as follows:

- $\blacksquare$  Draw a circle in the DWG file where the PBP will be located in Revit
- Copy that circle to a new blank DWG file with the command PASTEORIG
- Save the new DWG file
- $\blacksquare$  Link the new DWG file in Revit with the option Origin to Origin
- Acquire coordinates from the newly linked DWG

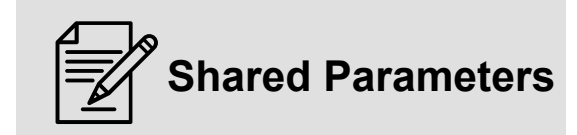

To write information to Revit model elements in specific parameters, these parameters must be created. First as shared parameters and then included in the project parameters in the required categories.

Shared parameters:

Building Type, Coverage, Landuse, Plot area, Plot ID

Project Parameter: Print

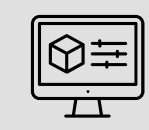

#### **Revit Families**

Prior to run the graph to create plots (floors) and place the helper frontage family, sheets template with the layout.

### **Preparation – Revit**

Sheet Template

To give flexibility and scale, the use of the workflow for different types of projects, the placement of views on the sheets will be based on a sheet template in the Revit model. The sheet template is a blank sheet with boxes made with detailed lines to designate the areas where the different view types will be placed.

The template can be linked from a CAD file and then traced over to generate the detail lines.

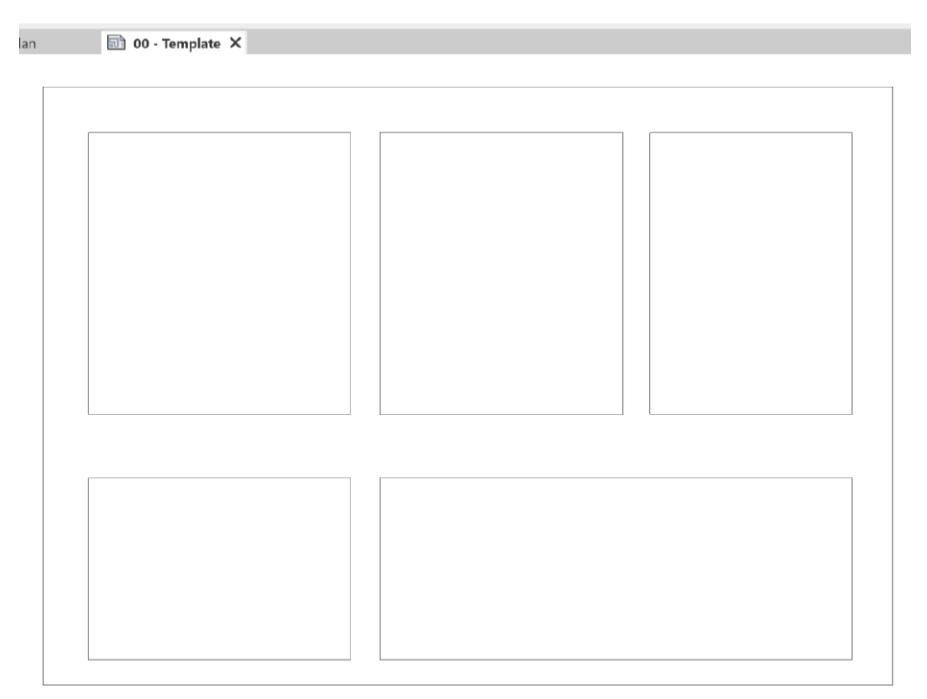

### **Dynamo Packages**

• These need to be installed

#### **Civil3D Revit**

#### **Civil3D Toolkit**

Version 1.1.22, developed by Autodesk Consulting. It is required to extract the Map Features and their geometry and properties.

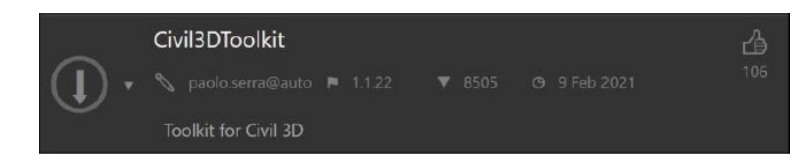

#### **Generative Design View Extension**

Generative Design is a View Extension that enables the export of Dynamo graphs for Generative Design for Revit. It is installed out-of-the-box in Revit 2021+ versions, but it must be installed manually in Dynamo for Civil 3D. Besides the export functionality, it includes a set of custom nodes that we will leverage in this demo to serialize data.

#### **Generative Design**

Generative Design for Revit must be installed so Dynamo for Revit can run the Data. Remember node - this tool is installed as part of Revit 2021+ installation, but it can also be downloaded and installed from Autodesk Desktop App and the user's Autodesk Account.

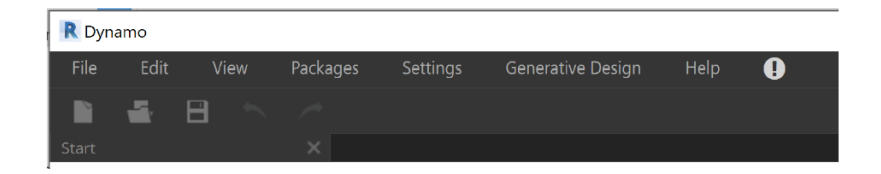

## **Let's Get STARTED!**

### **InSite Masterplan Template**

• A demo project for this demonstration

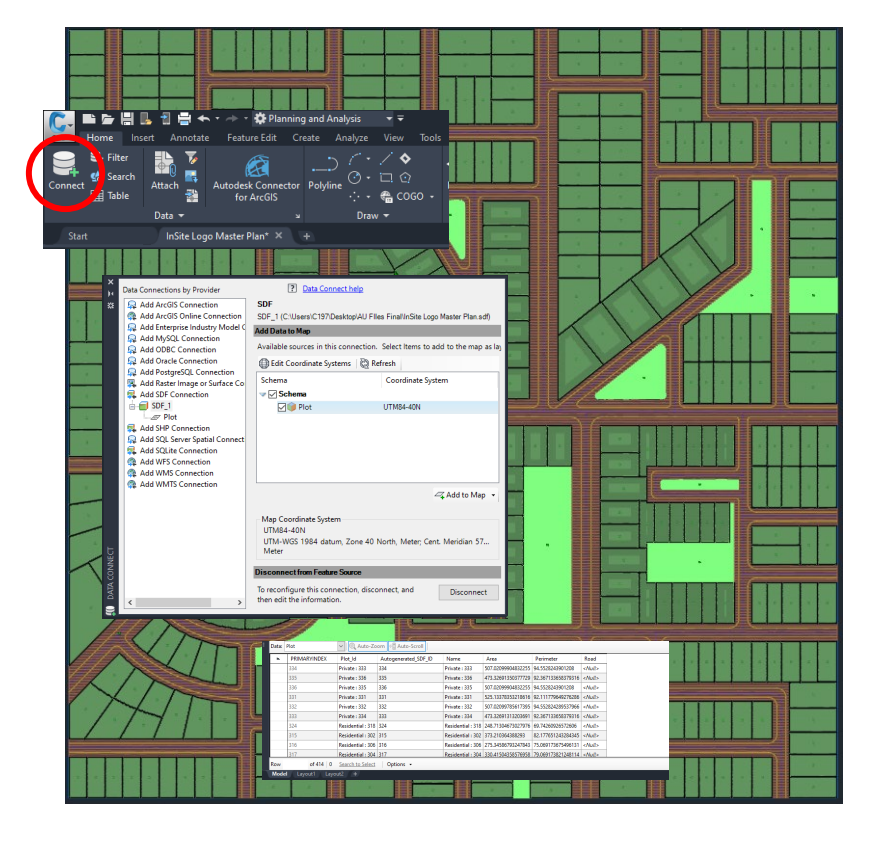

#### **Why SDF?**

Well, it is one of the formats that AutoCAD/Civil 3D uses to store GIS features (ex: land uses, buildings, right of way and so on.)

Determine what geometry type is used for land use, a typical choice would be a surface as it is the equivalent to an AutoCAD polygon.

Define attributes for land use, examples below:

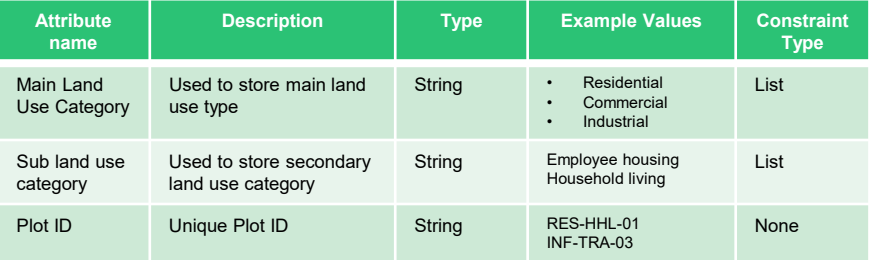

• Dynamo Logic

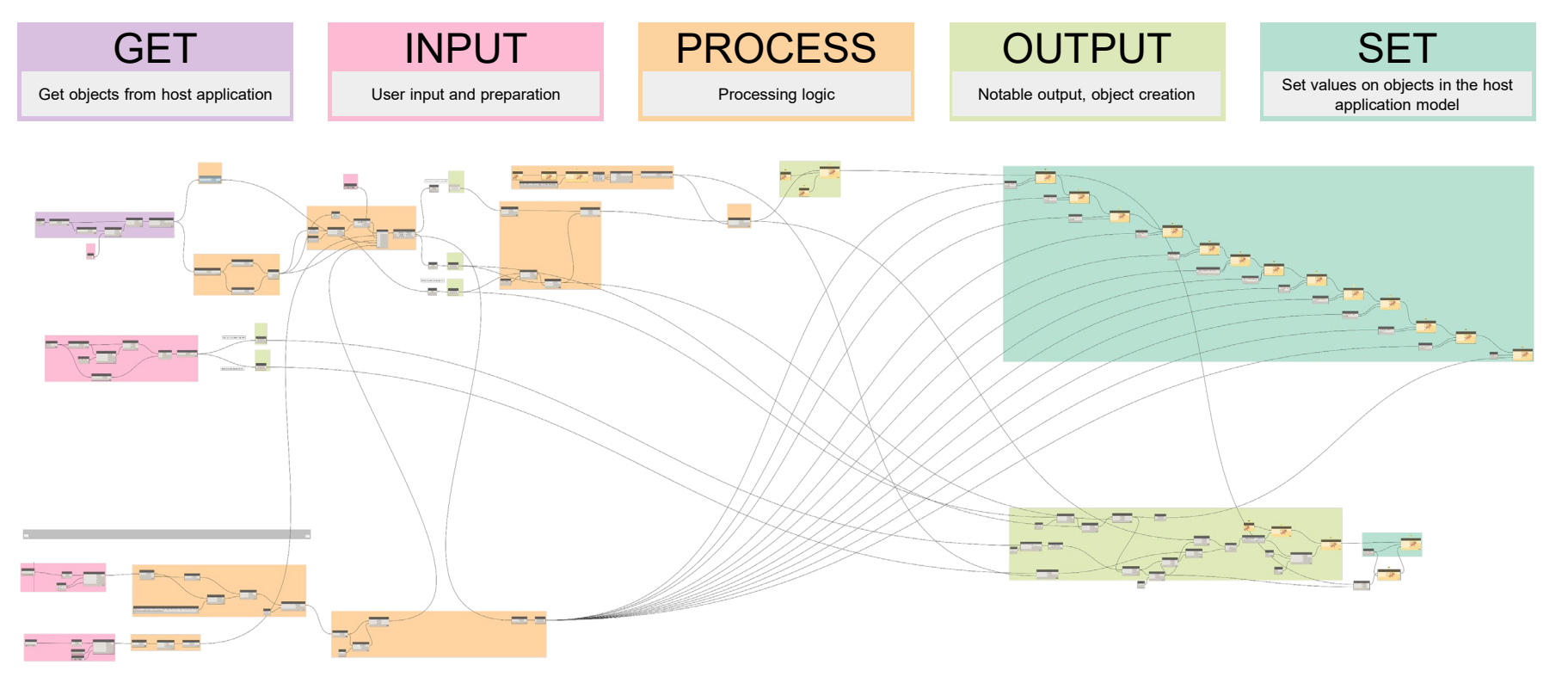

Extract GIS data from Civil 3D and store in Dynamo

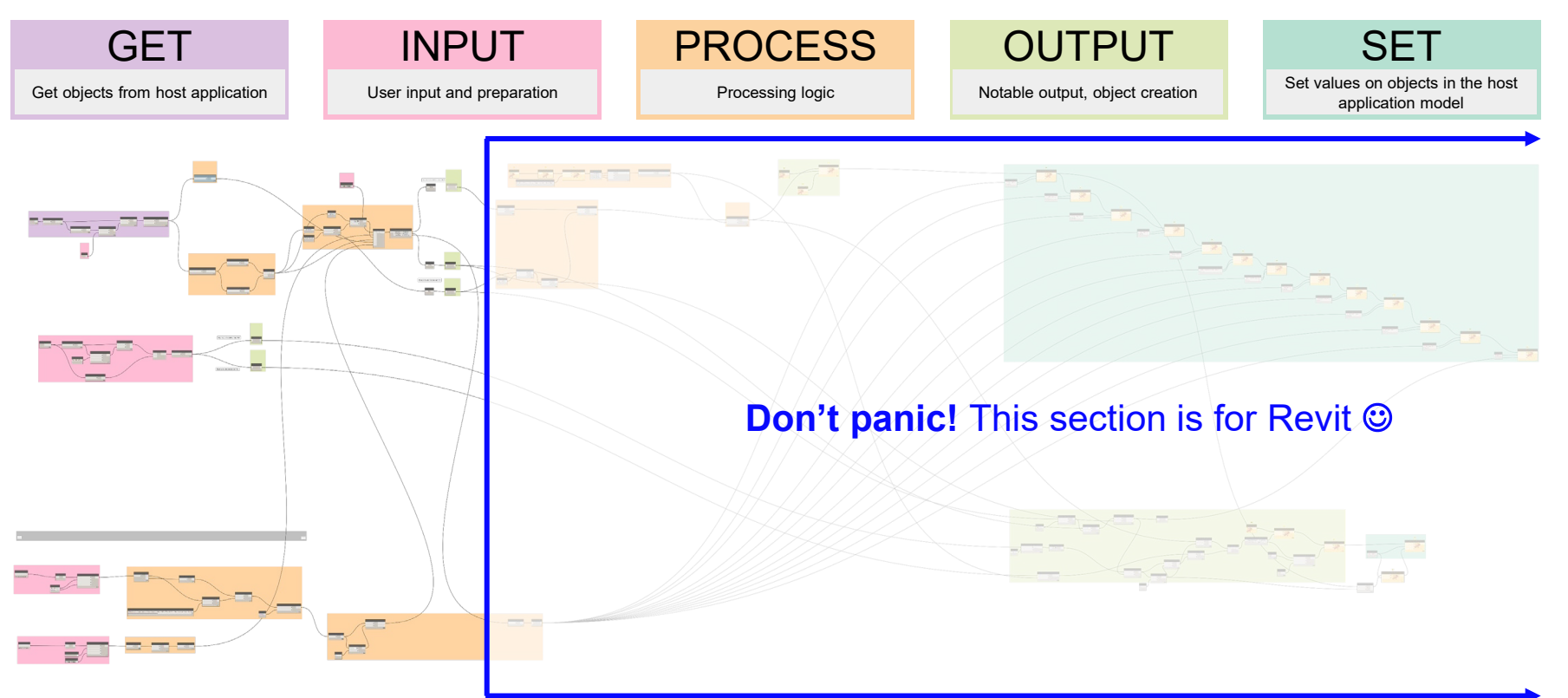

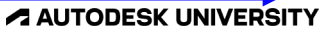

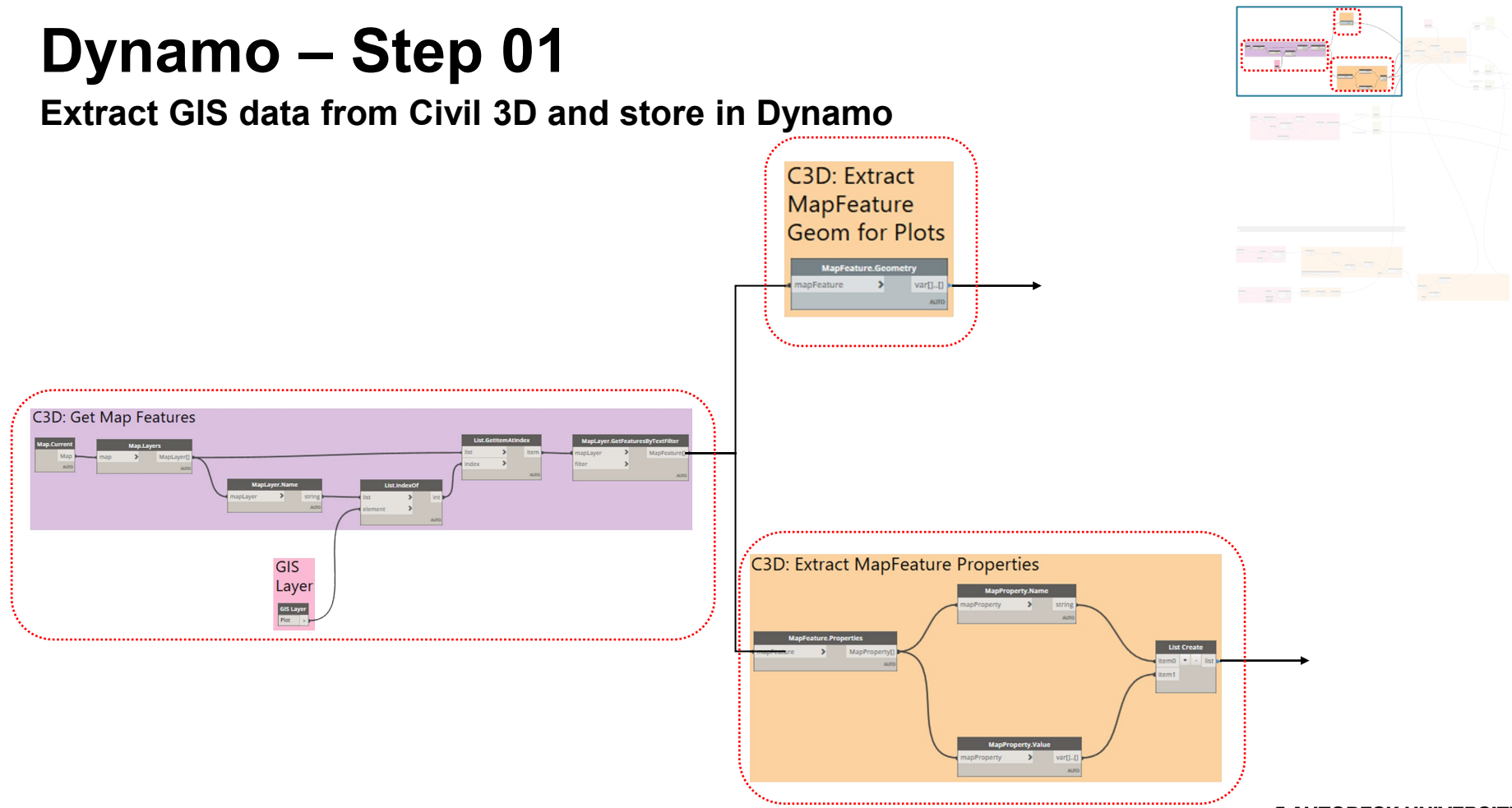

#### **Extract GIS data from Civil 3D and store in Dynamo**

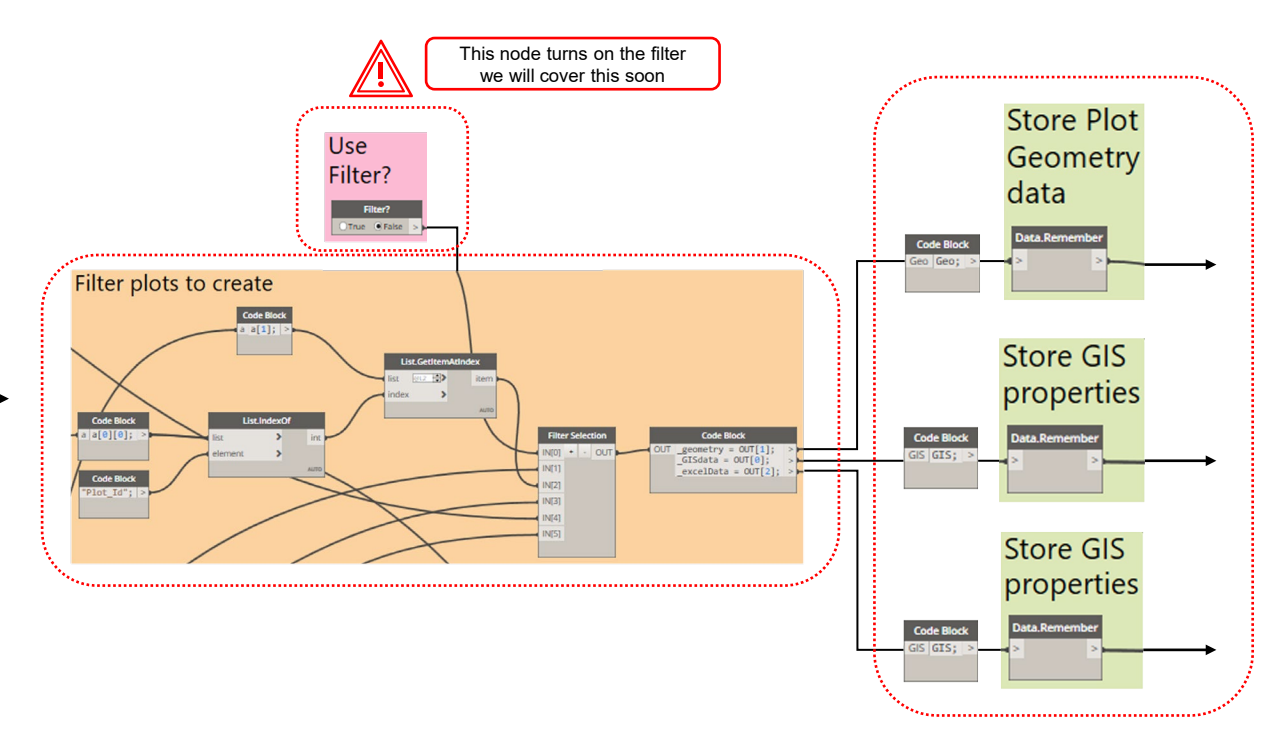

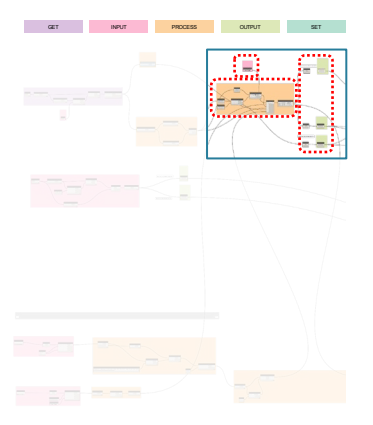

Extract GIS data from Civil 3D and store in Dynamo

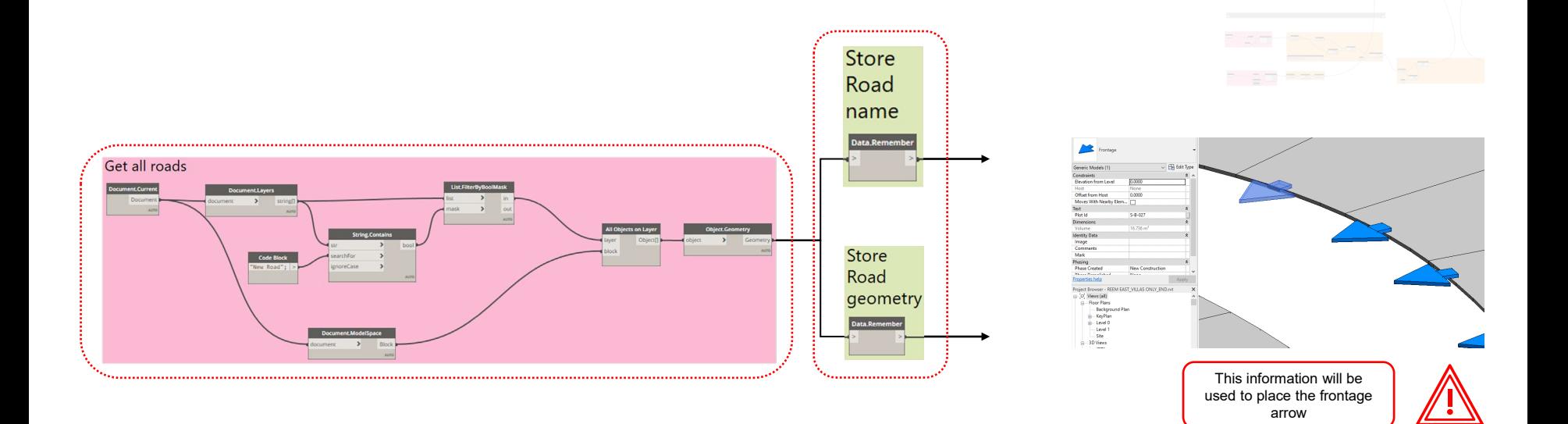

GET INPUT

..................

Extract GIS data from Civil 3D and store in Dynamo

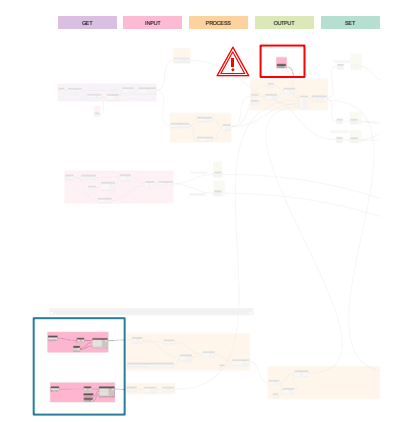

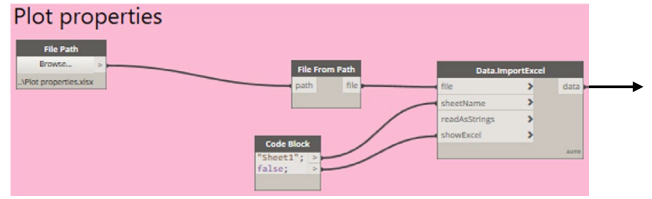

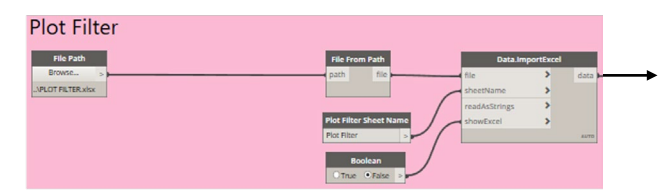

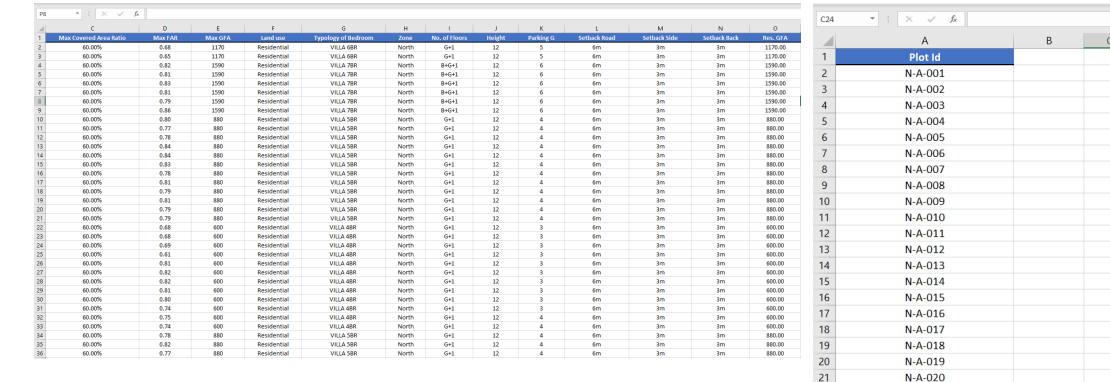

#### **AUTODESK UNIVERSITY**

 $22$ 

 $\overline{23}$ 

 $\overline{24}$ 

 $25$ 

 $26$ 

 $27$ 

28

29

 $N-A-021$ 

 $N-A-022$ 

 $N-A-023$ 

 $N-A-024$ 

 $N-A-025$ 

 $N-A-026$ 

 $N-A-027$ 

 $N-A-028$ Plot Filter  $\qquad \qquad \oplus$ 

Container nodes

#### **Generative Design View Extension Notes**

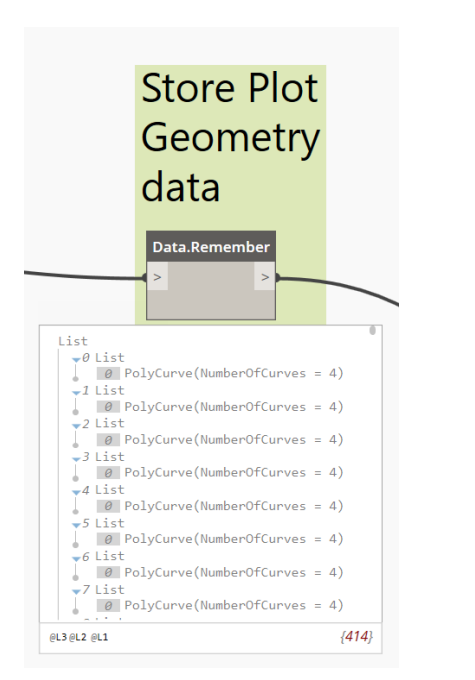

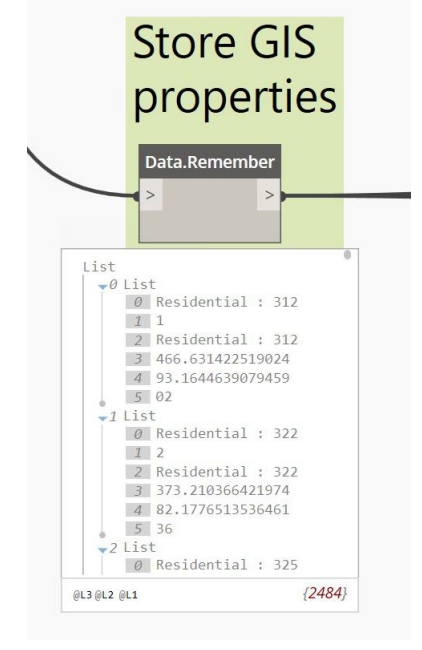

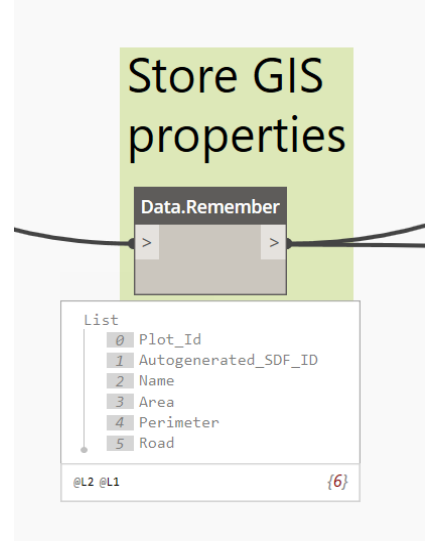

## Revit time!

#### **Create floors in Revit**

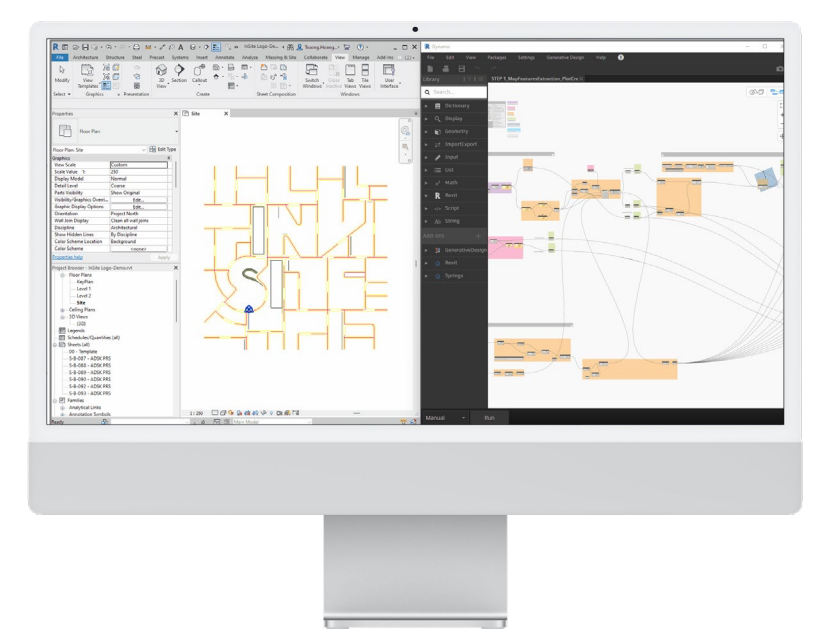

**C3D Nodes** 73 **Control** 정군 - 25  $\preceq^{\mathbb{F}}$ **Store Store Plot** Store GIS **Store Store GIS** Road Road Geometry properties properties data geometry name Data.Remember **Data**, Remember Data.Remem Data.Remembe **Data Reme** 

**Disconnect nodes** 

#### **Create floors in Revit**

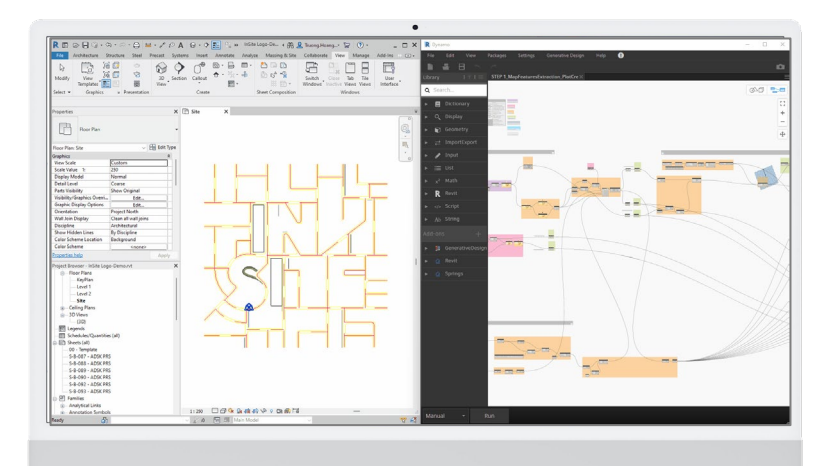

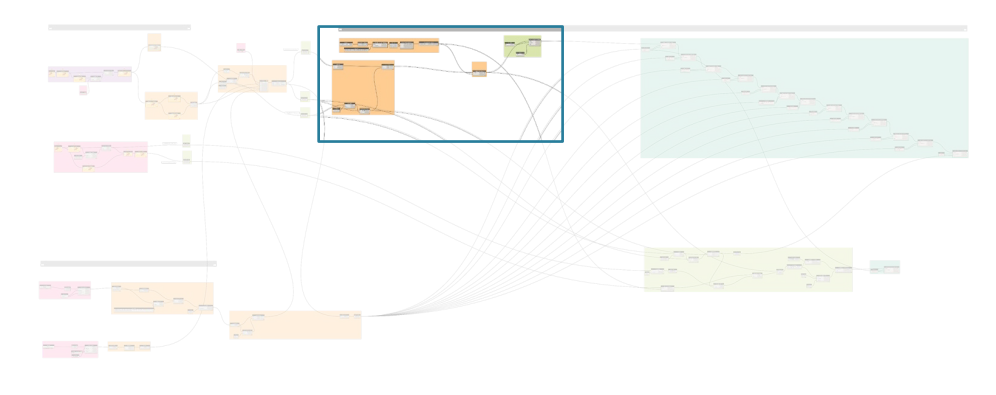

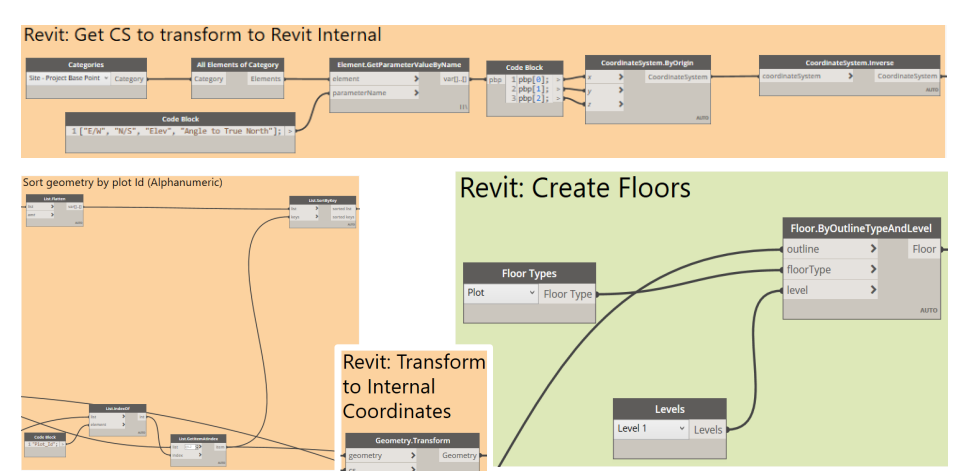

#### **Create floors in Revit**

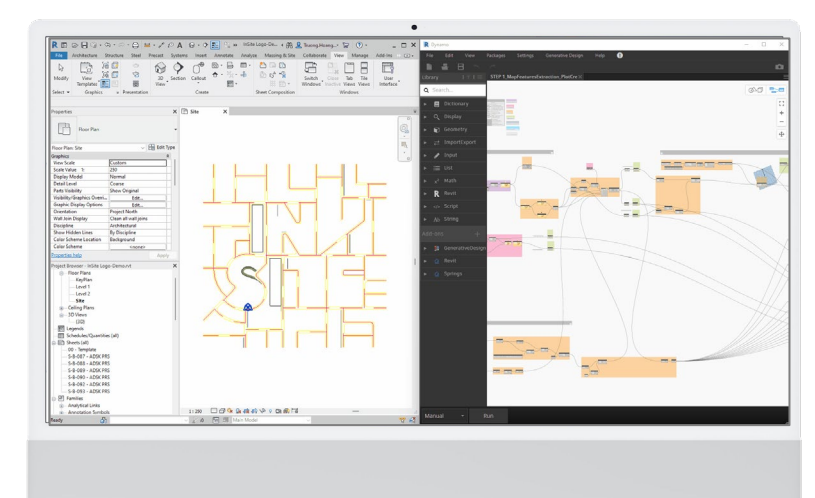

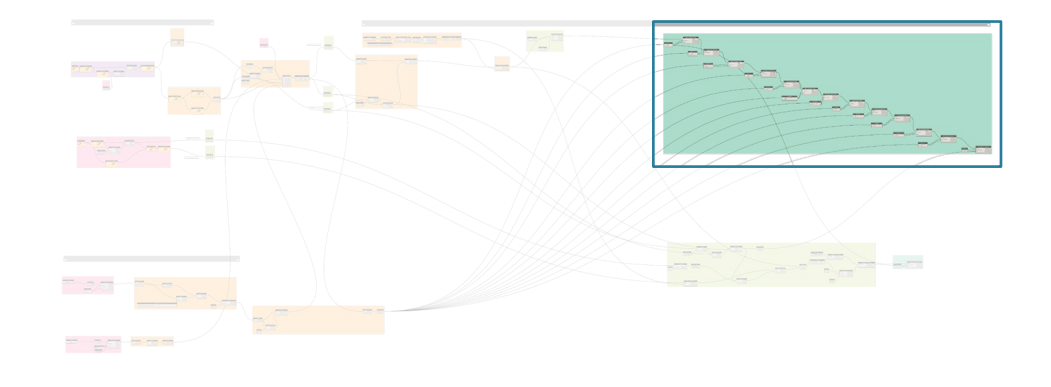

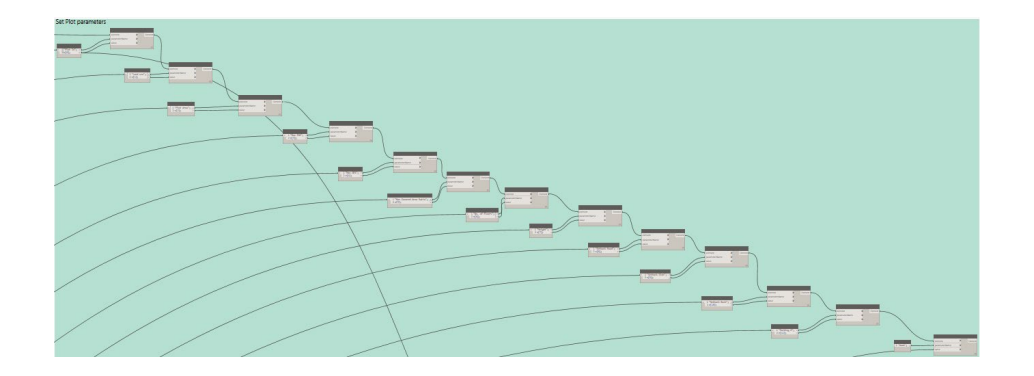

#### **Create floors in Revit**

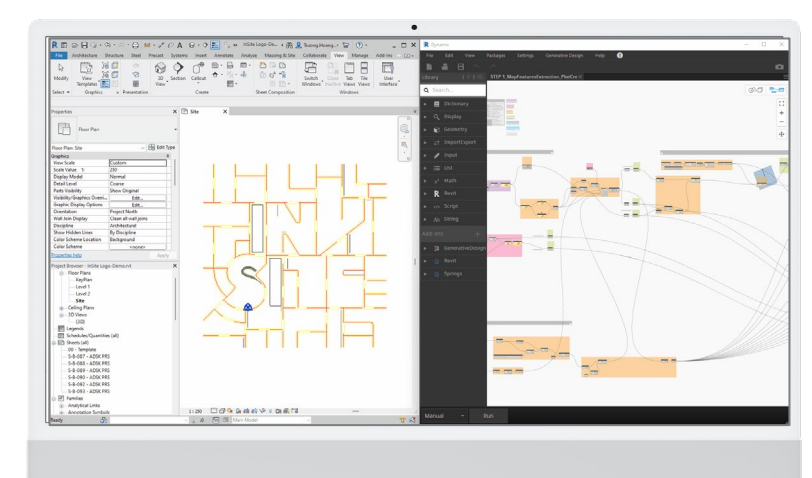

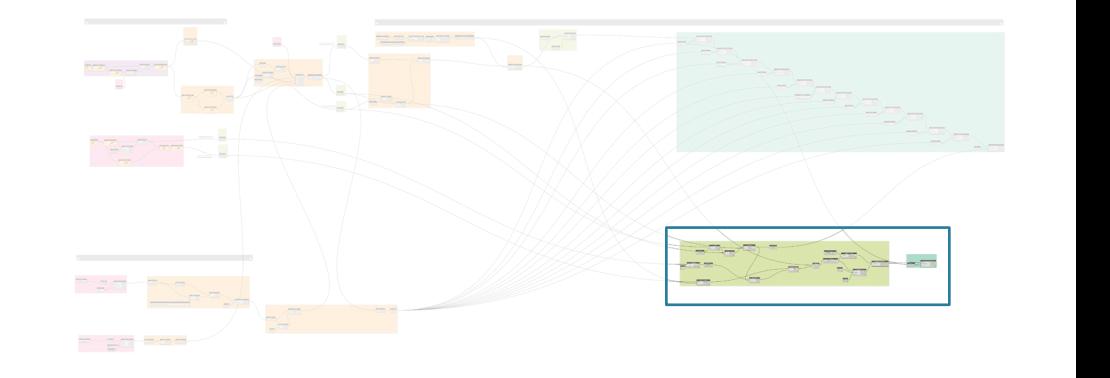

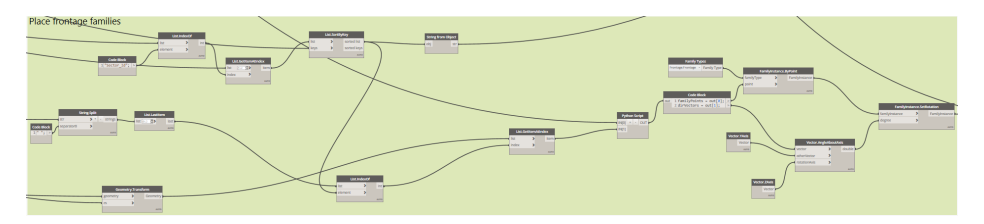

Set Plot Id Param in family instances Code Bloc

• Create views

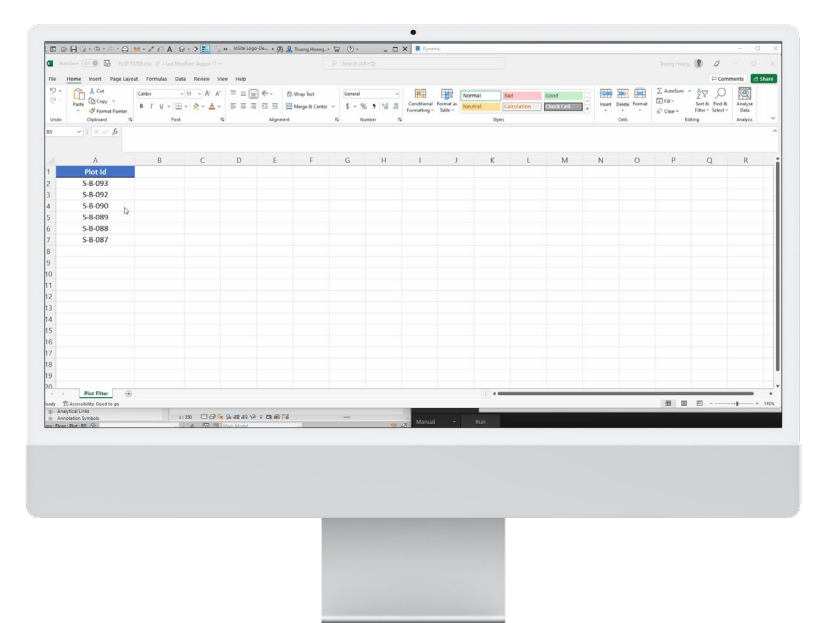

Use<br>Filter?<br><mark>1111 to</mark>ll **Cristian**<br>Crispillar<br>Findhar

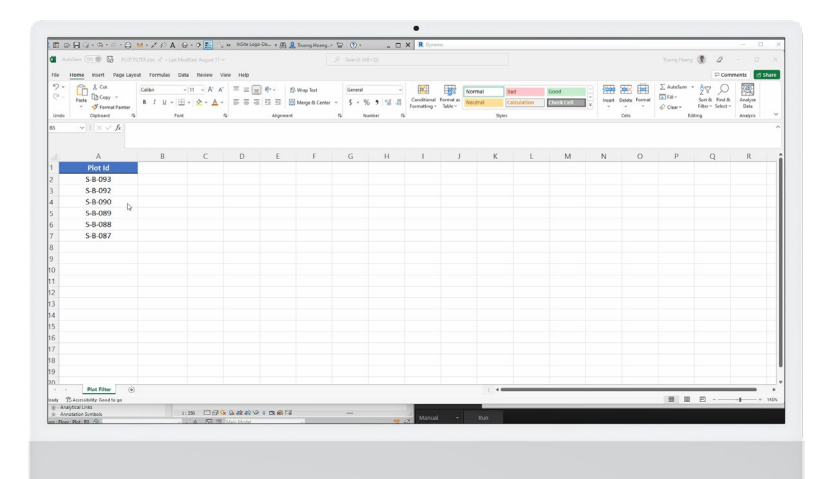

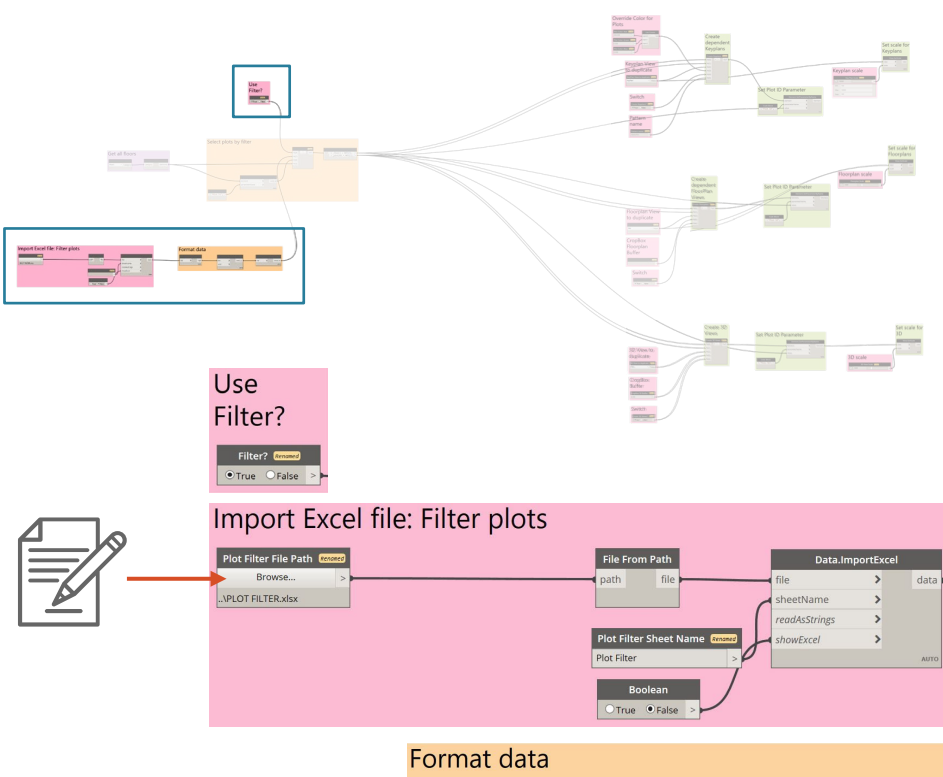

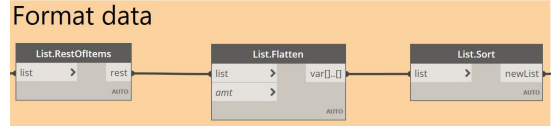

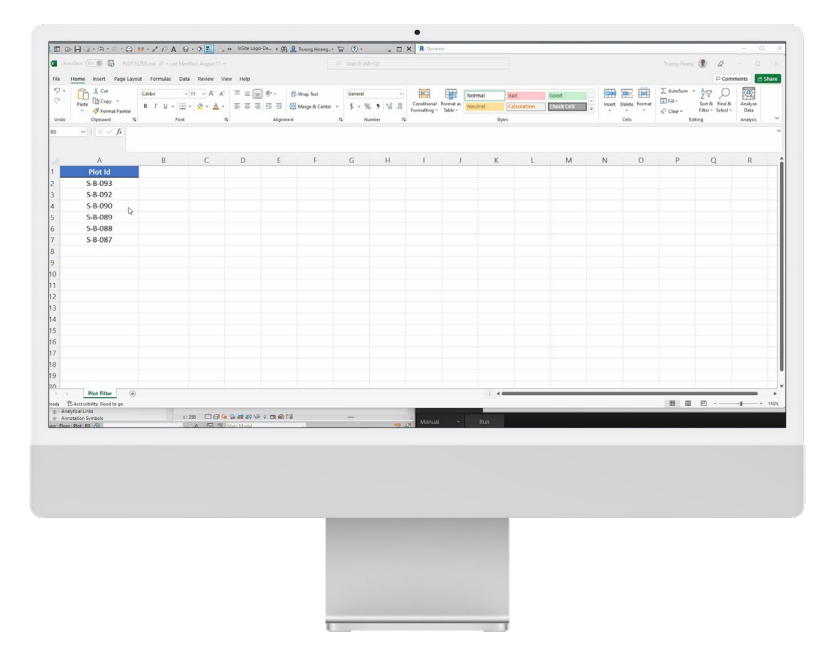

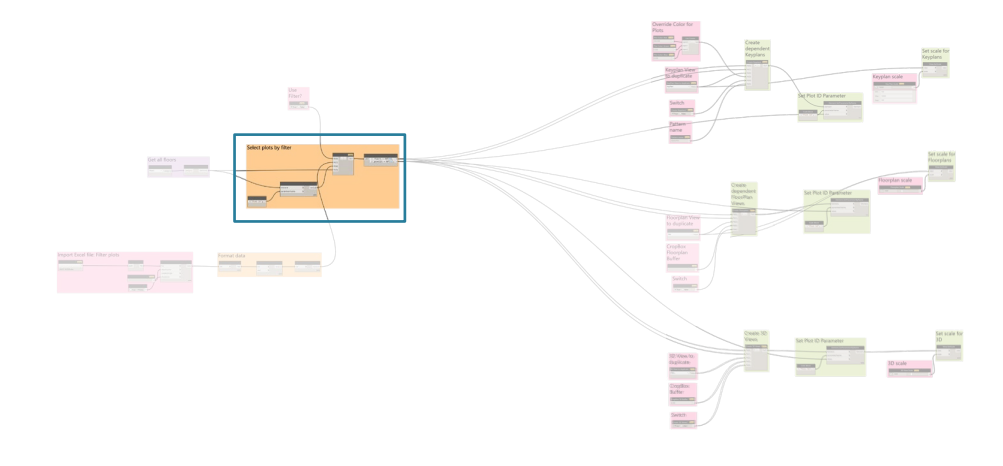

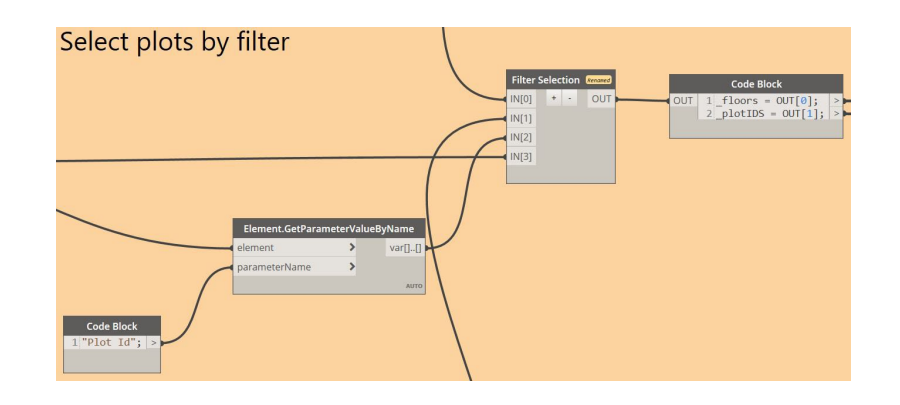

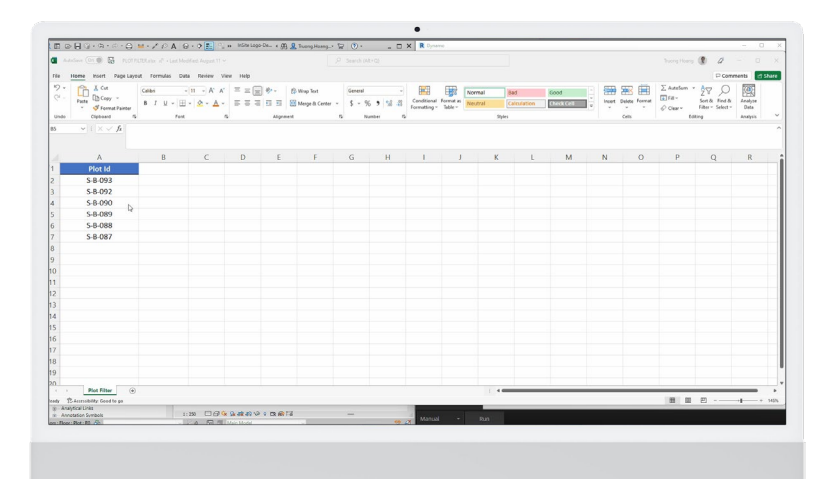

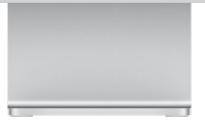

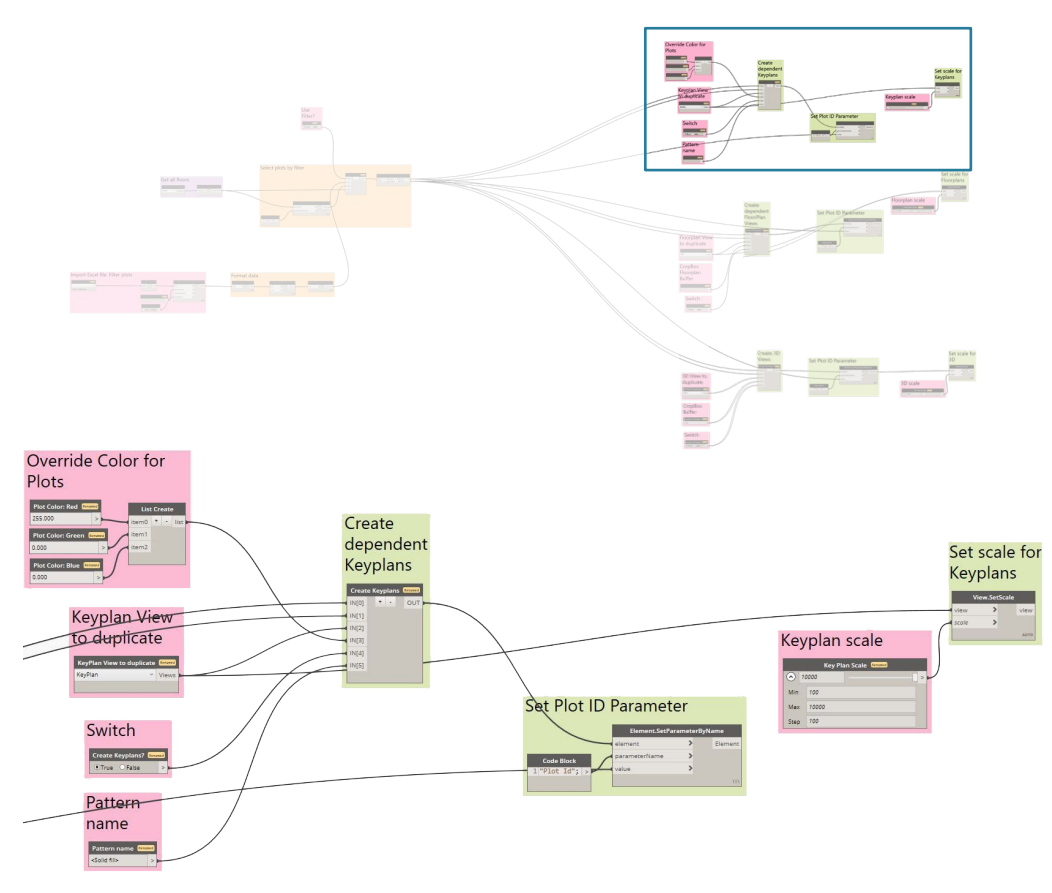

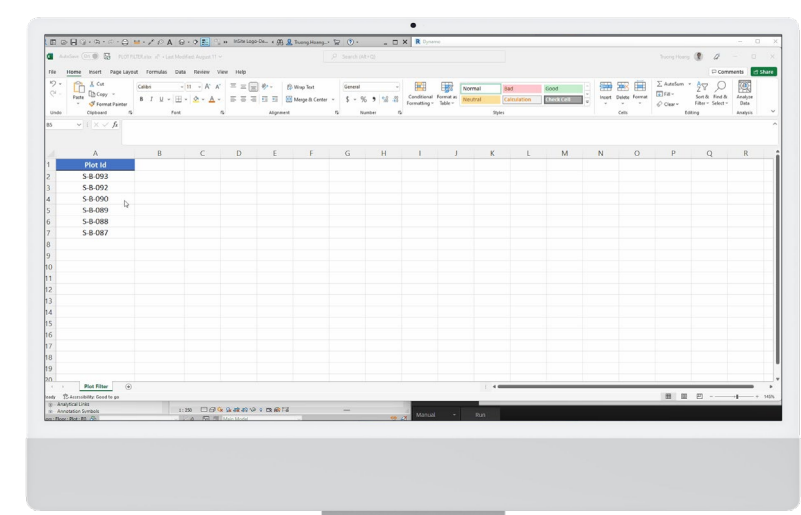

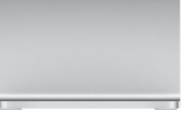

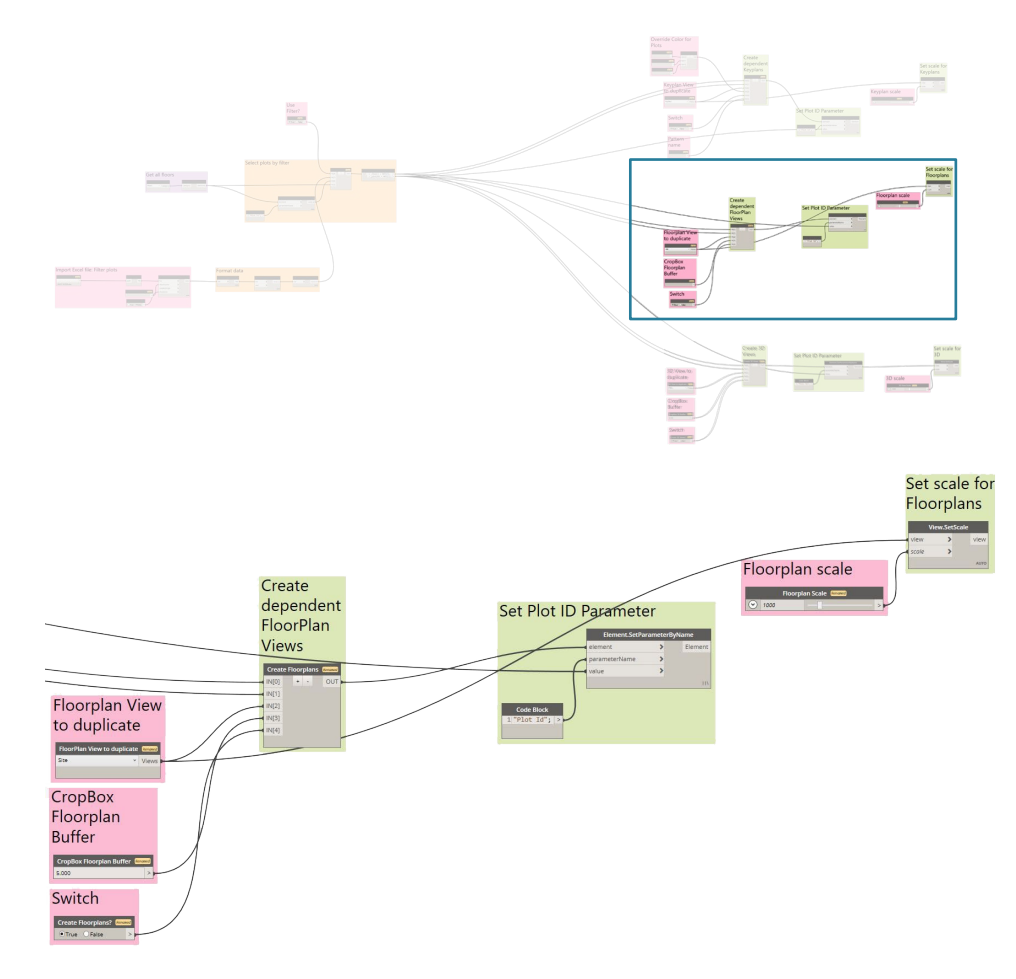

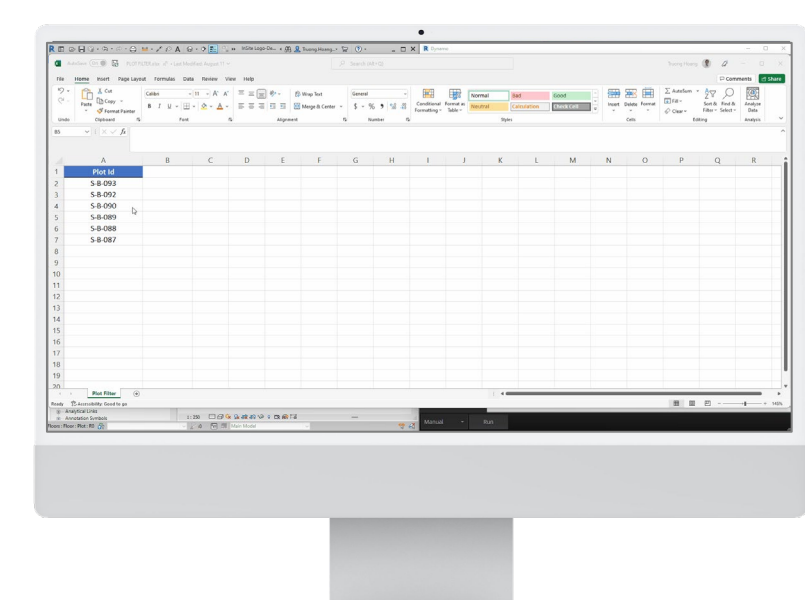

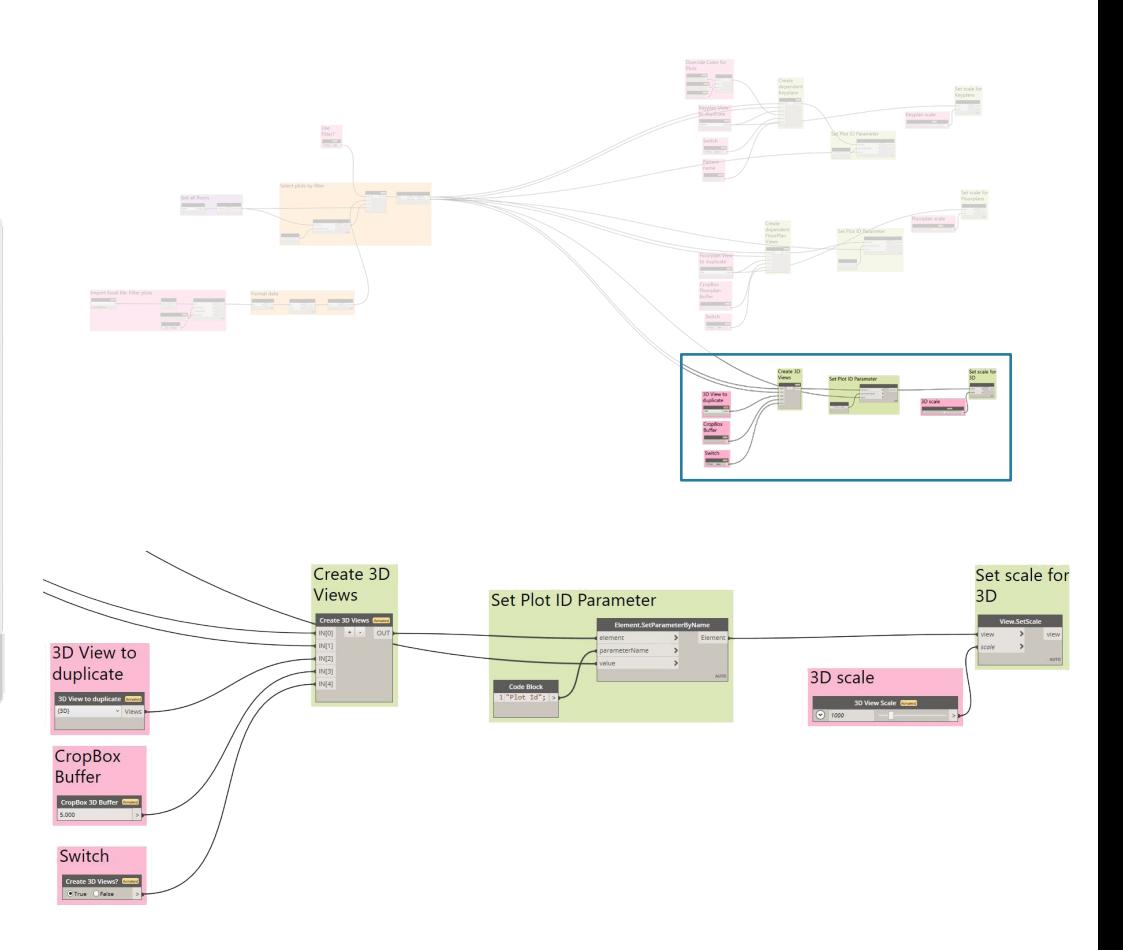

- **Dynamo - Step 04**
- Create annotation

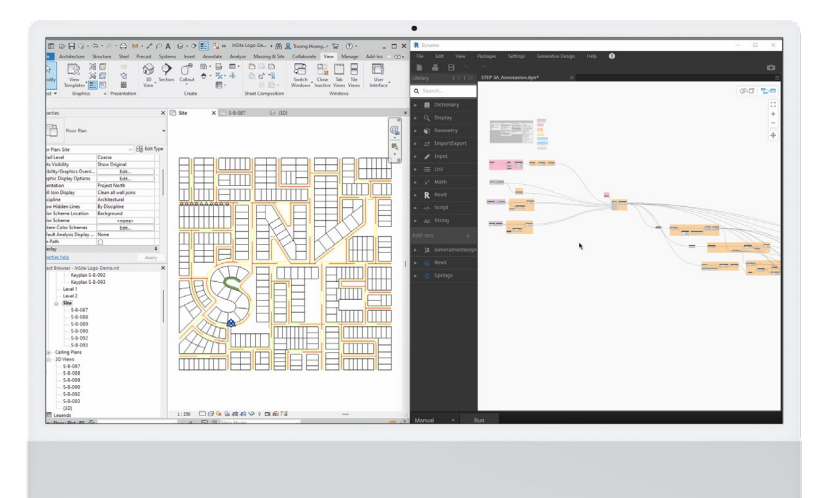

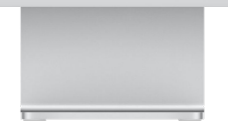

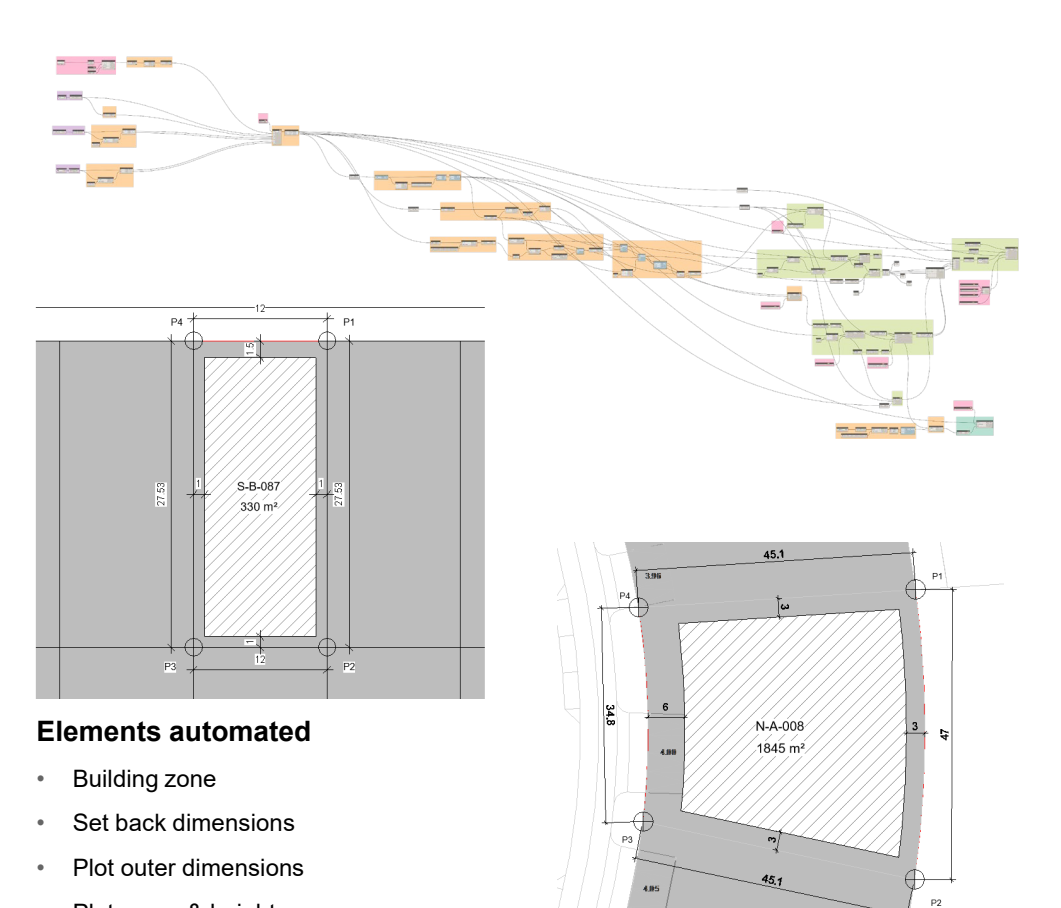

- Plot name & heights
- Coordinates points
- Plot boundary

#### • Create sheets

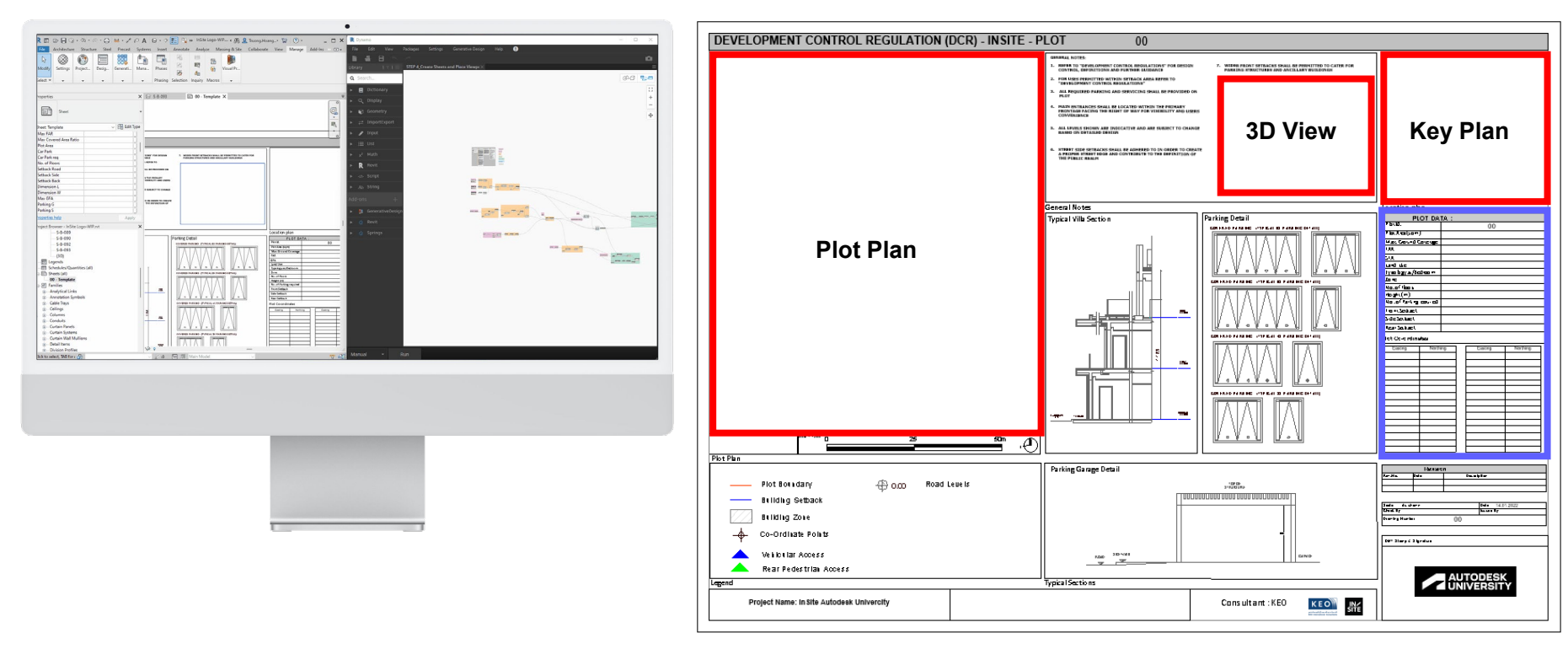

- **Dynamo - Step 05**
- Create sheets

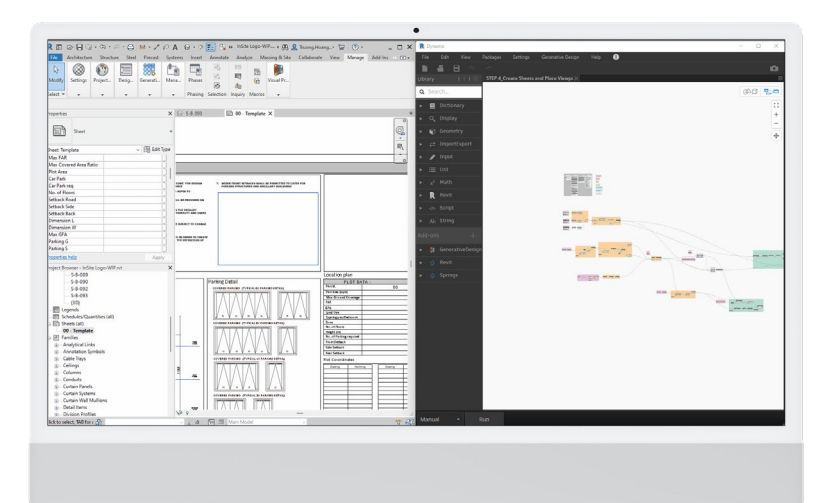

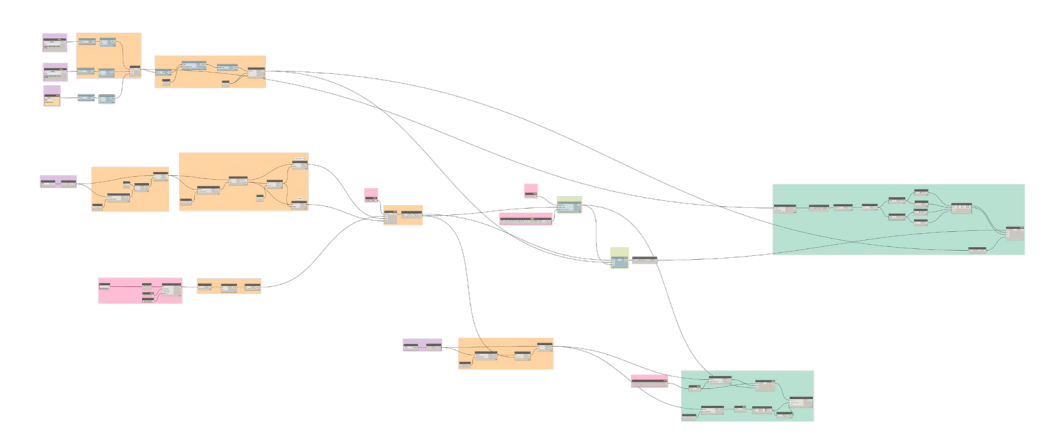

æ, **CONTRACTOR** gar. **CONTRACTOR** a. **Contract** 

• Create sheets

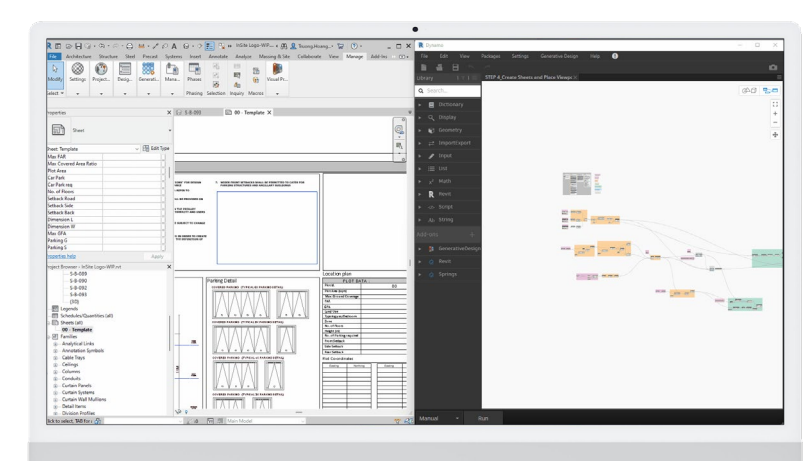

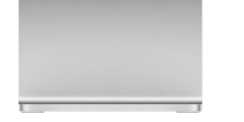

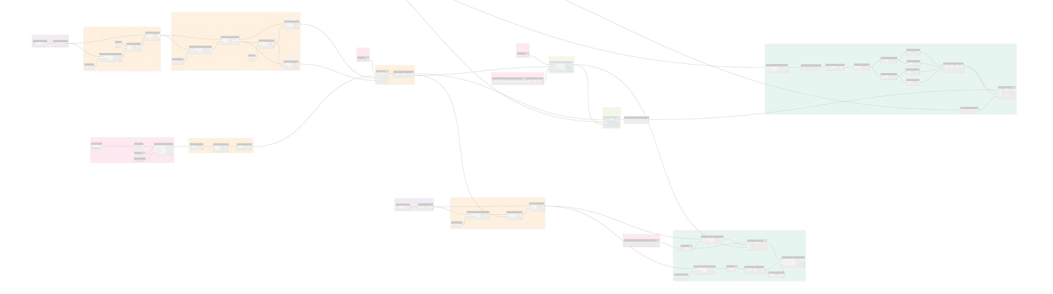

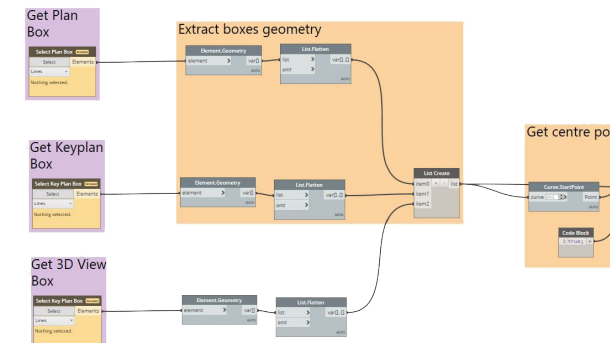

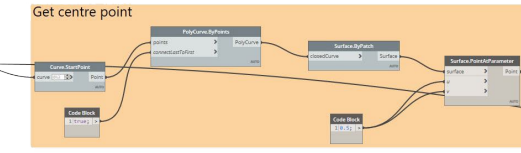

- **Dynamo - Step 05**
- Create sheets

○ M · / ○ A ⊙ · > <del>2.</del> 2 in 1050 Legs-WP- + (B) & TunnyHoung. 2 (F) ·

 $200000$ 

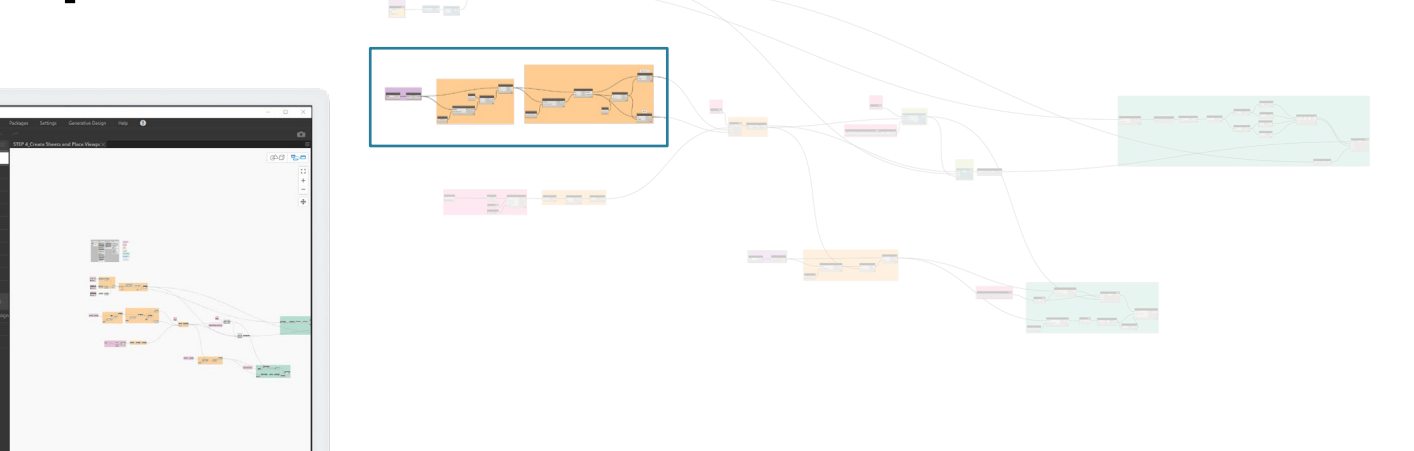

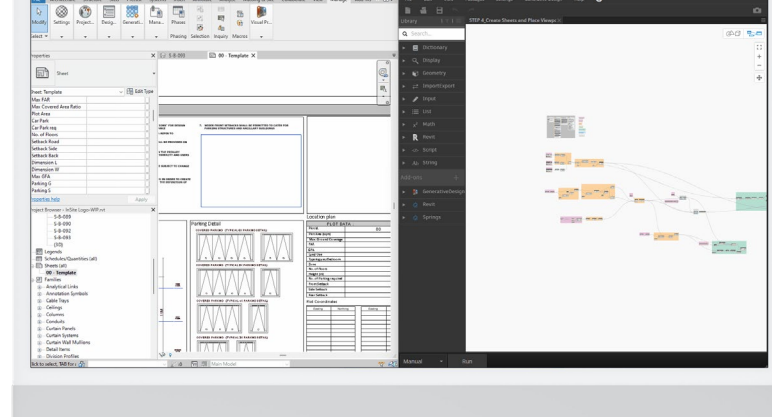

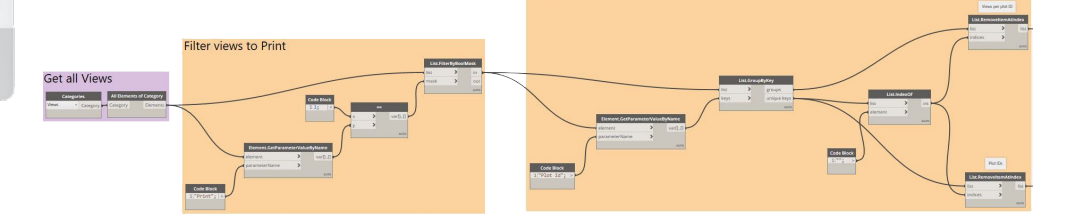

Group Views per Plot ID

- **Dynamo - Step 05**
- Create sheets

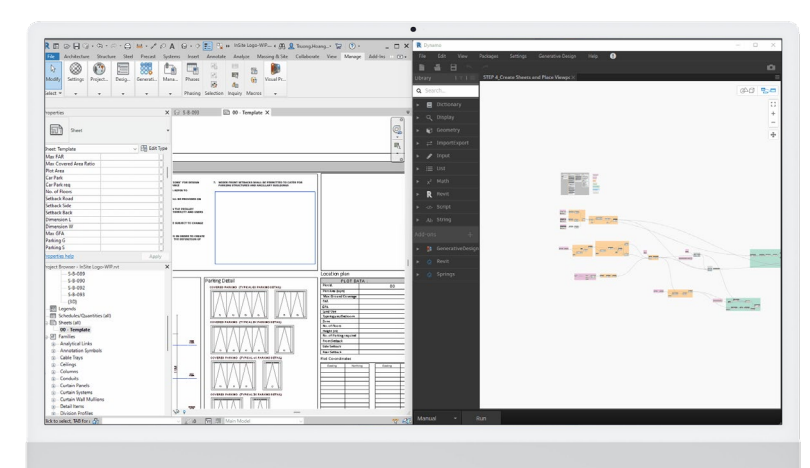

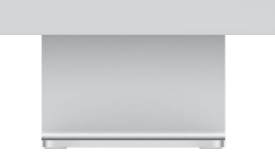

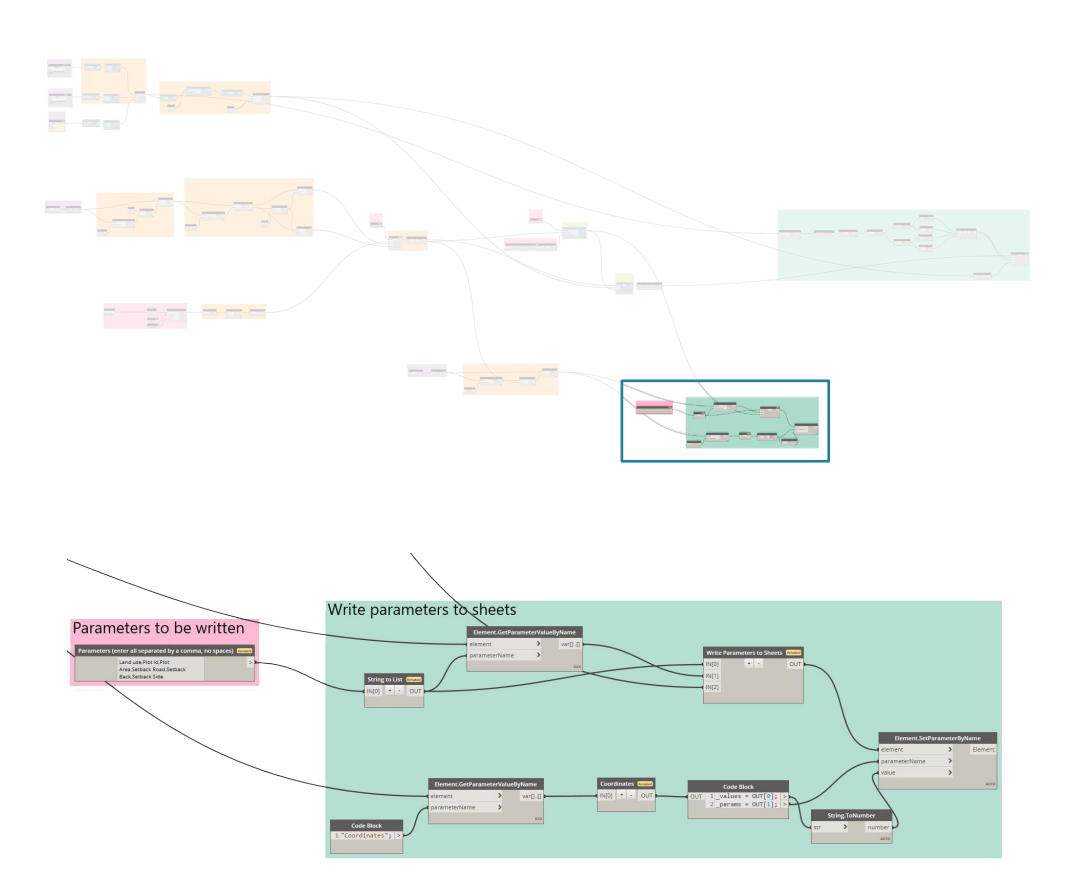

- **Dynamo - Step 05**
- Create sheets

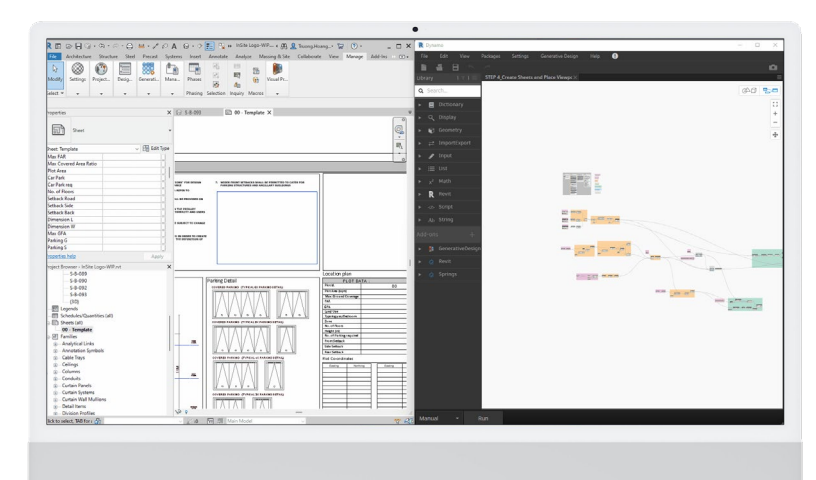

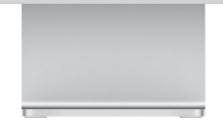

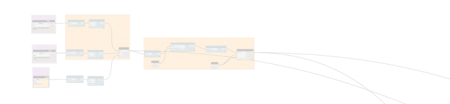

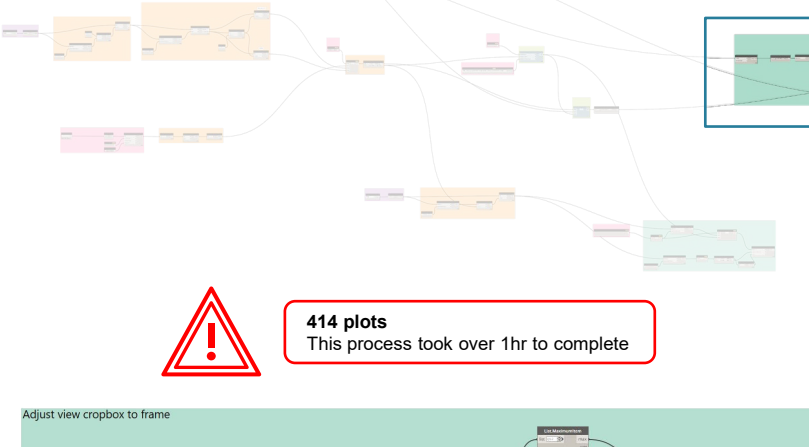

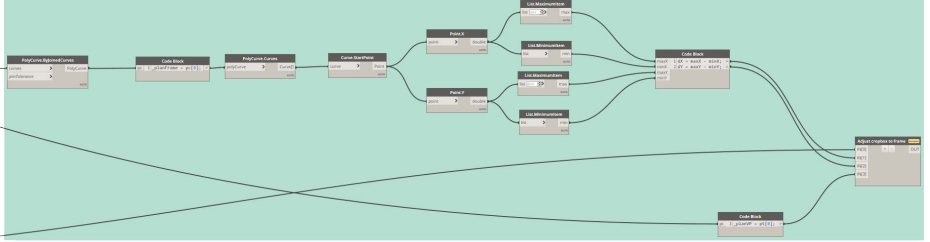

### **Final Outcome**

#### • What we achieved

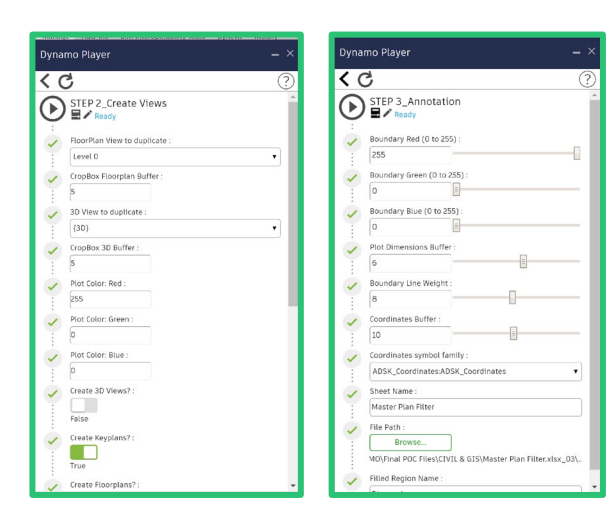

All graphs except Step 1 optimized for Dynamo Player

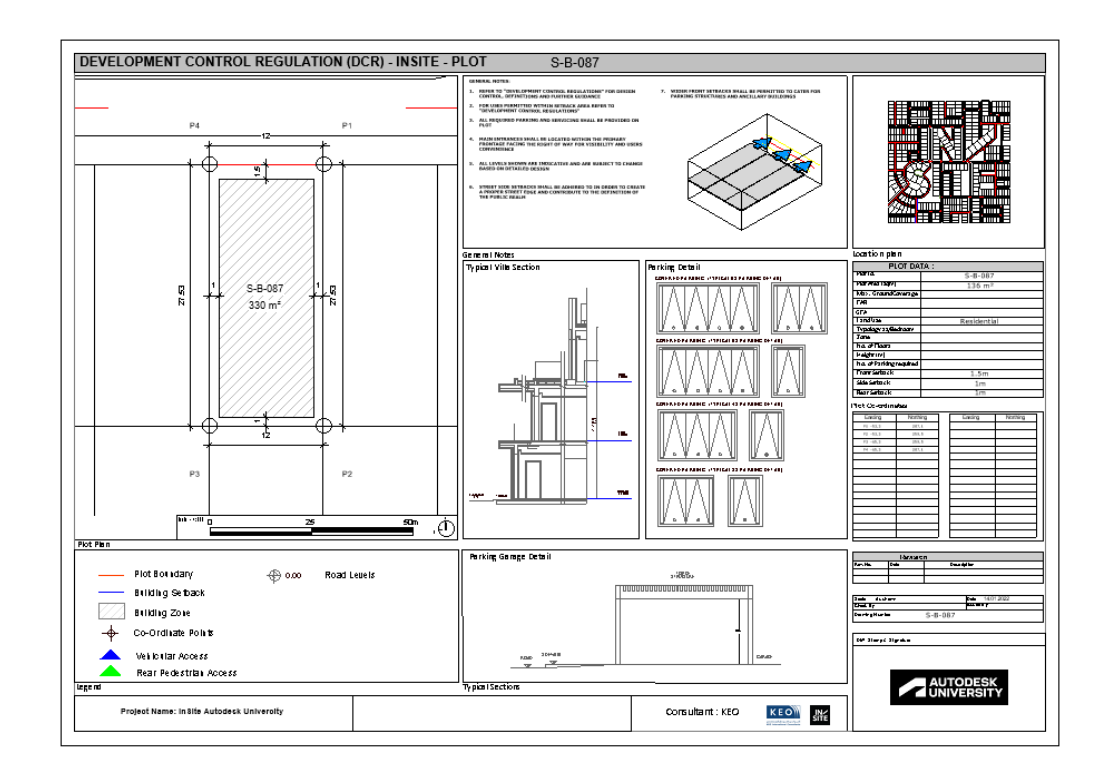

### **Final Outcome**

What we achieved

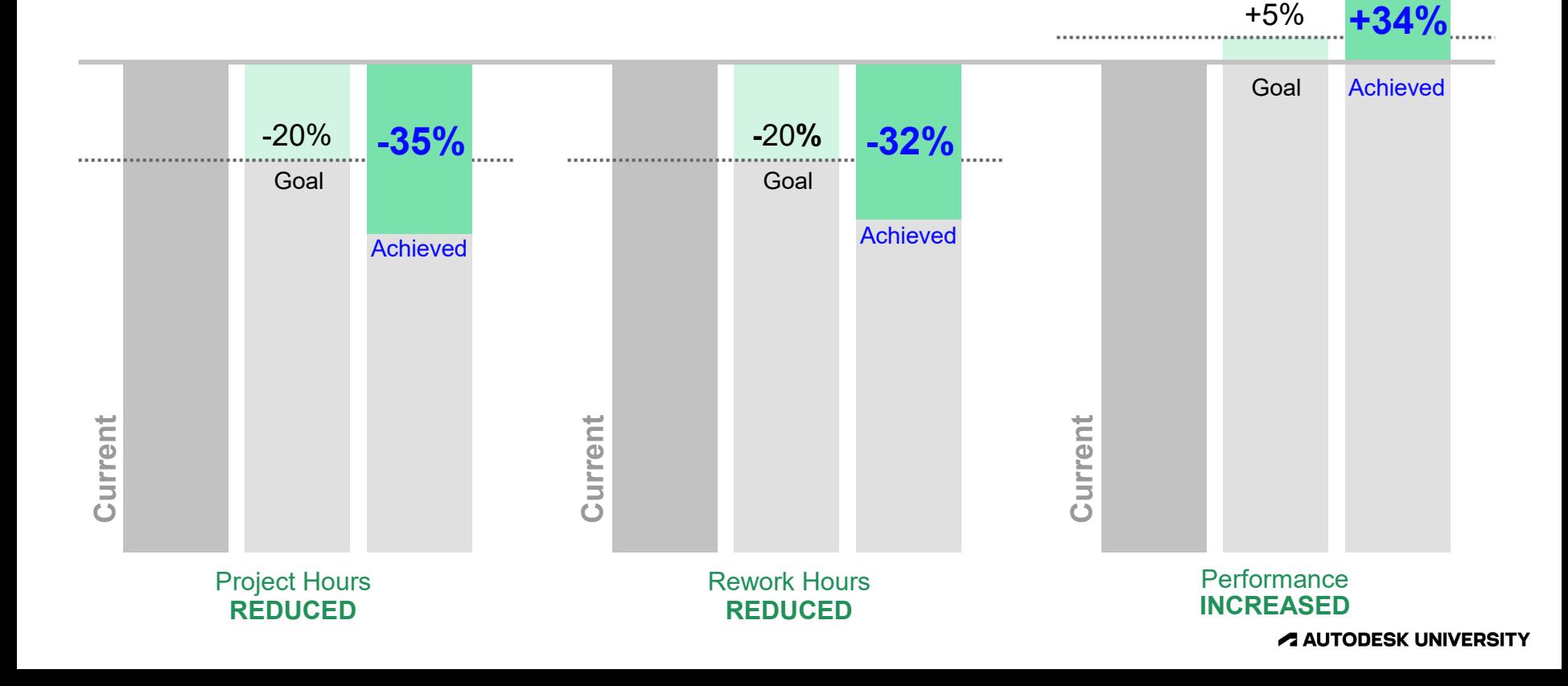

### **Civil3D Solution**

What did we develop

### **Moving to Civil3D – Why?**

- Handle large areas better than Revit
- Has built-in parcel object which is perfectly suitable to model plots
- Utilize built-in Civil 3D labelling for documentation
- Has Property Set Data, suitable for storing and extracting data of plot
- We have created Civil 3D Add-in to support master planning tasks in Civil 3D

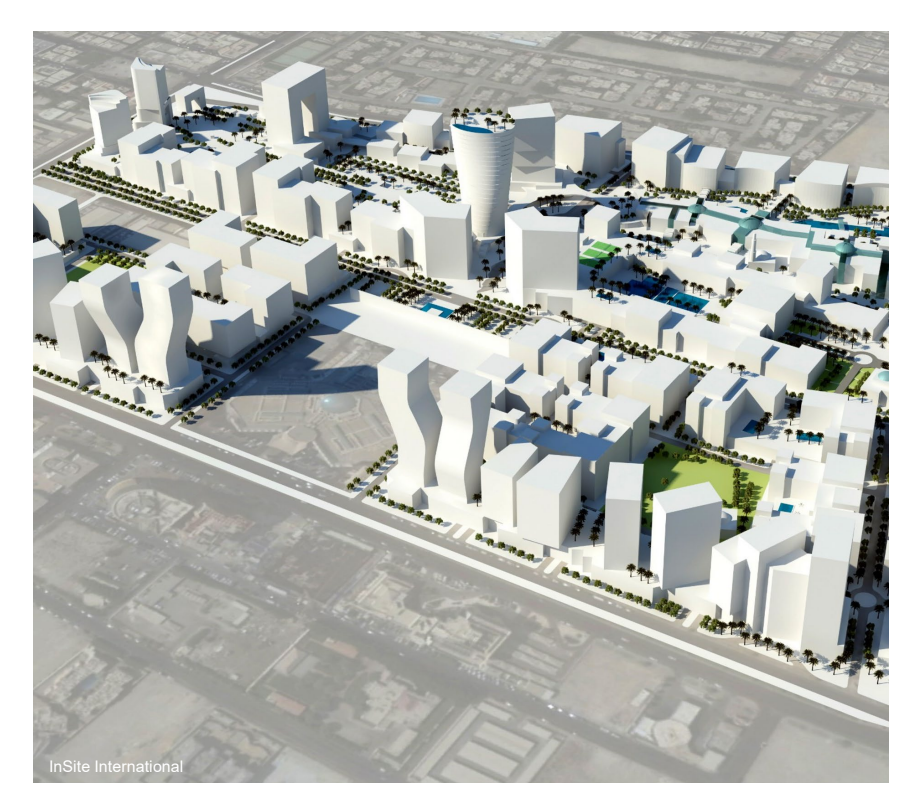

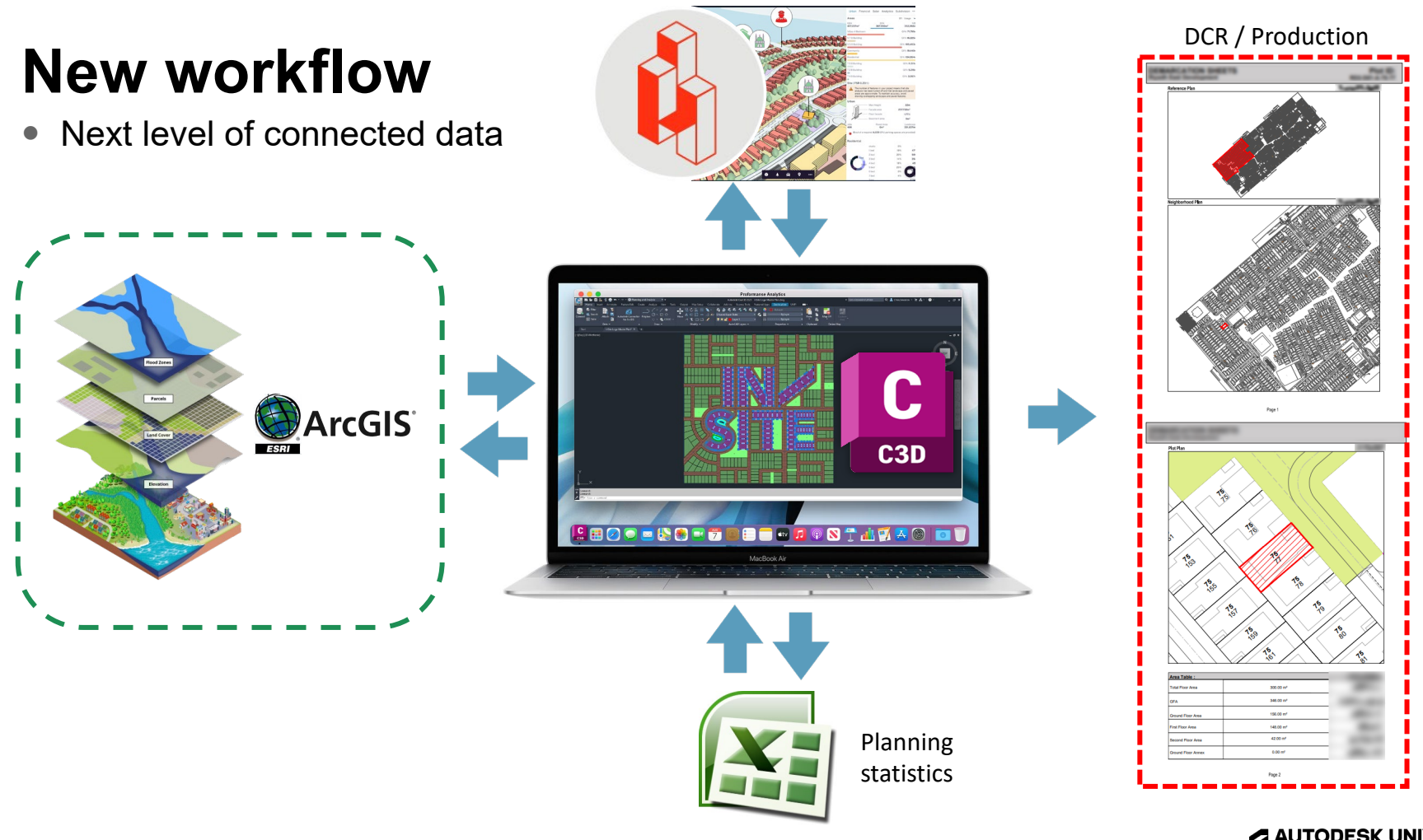

### **File set up**

#### C3D preparation

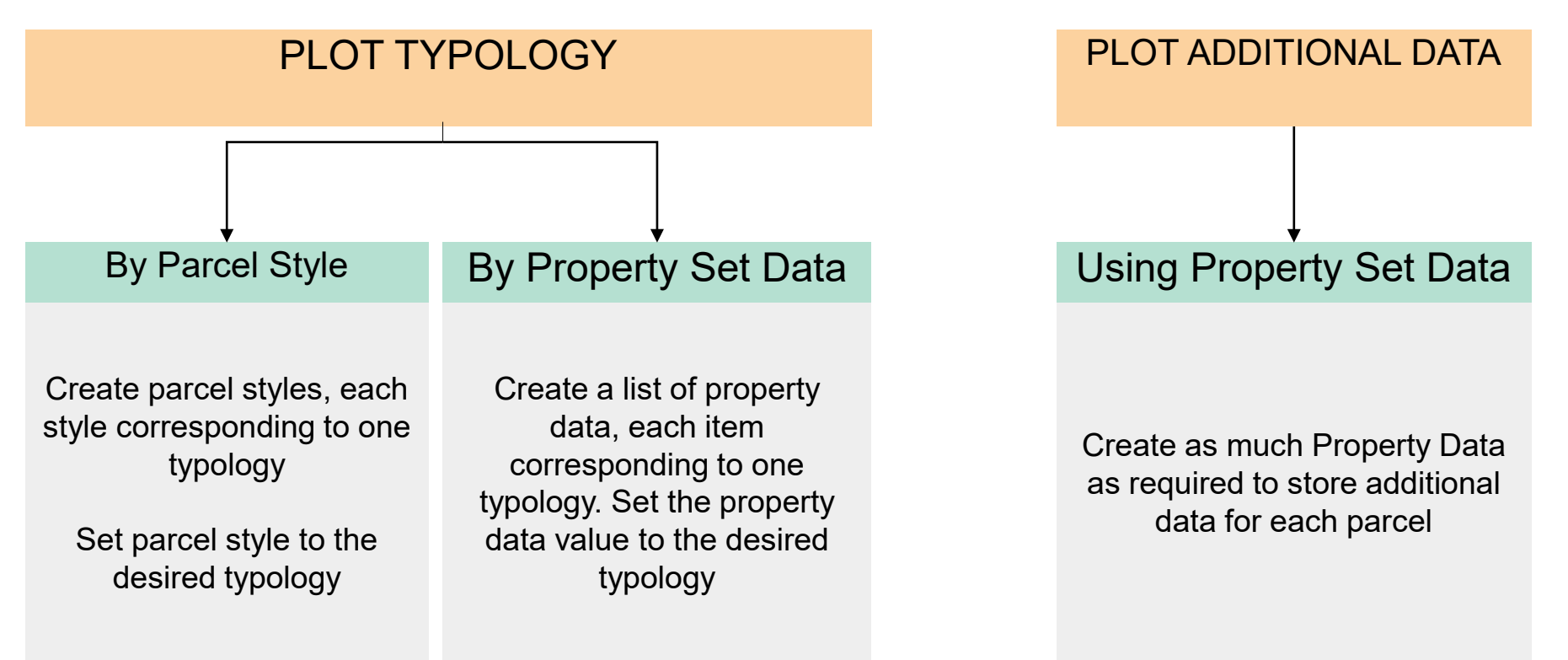

### **Parcel Manipulation**

- Data of each plot can be entered directly on the property palette of Civil 3D via property set data or by importing Excel data
- The plugin provides functionalities to work with parcels such as:
	- o Identify plot orientation (North, North East,…)
	- o Identify adjacent plots
	- $\circ$  Find the direct distance to other typologies
	- o Pushing plot coordinates to plot data
	- $\circ$  Find text within plot boundary and assign it to any plot data - useful when getting data from other software

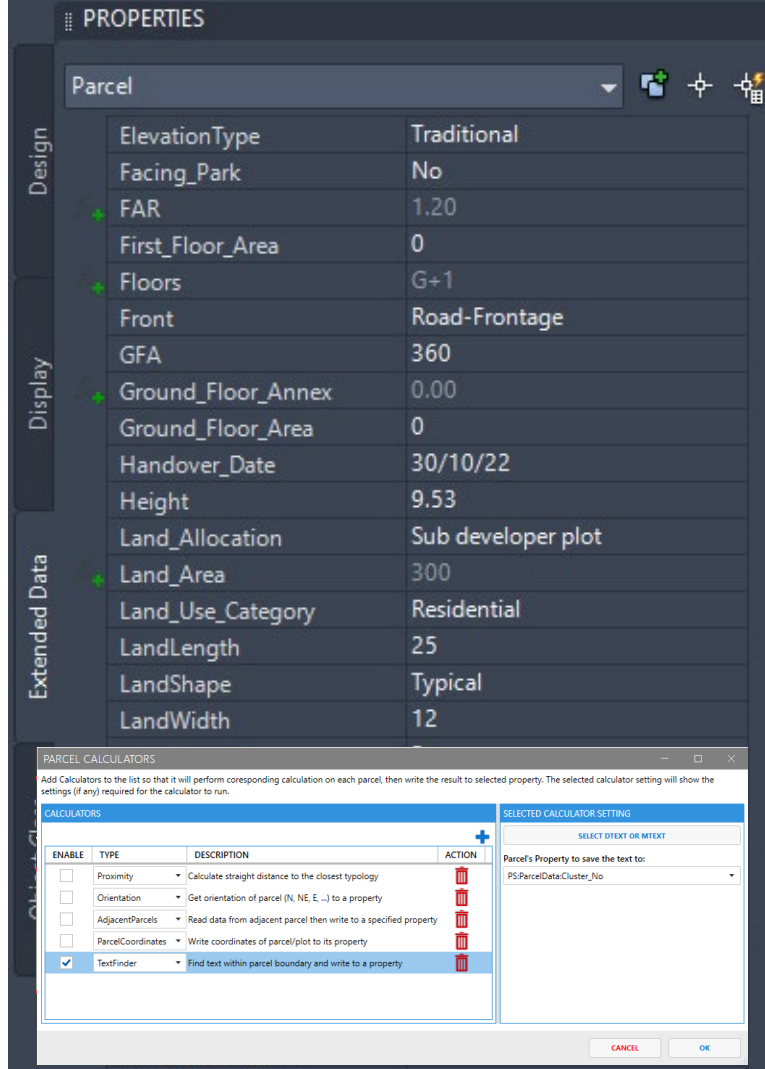

### **Generate Setback**

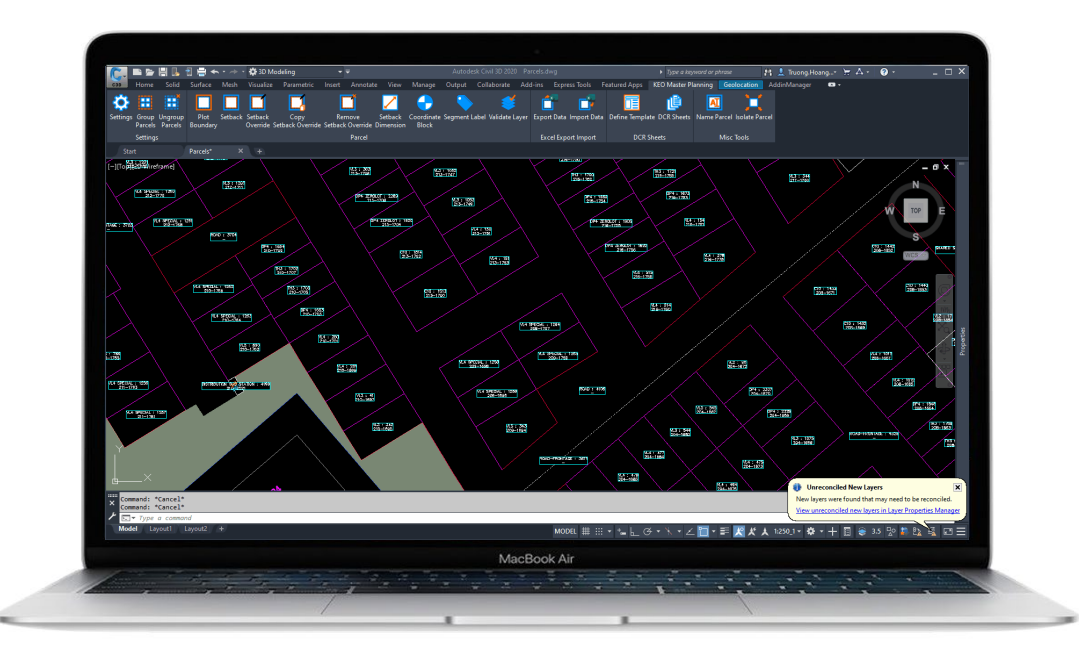

- Setback is generated based on the plot's typology. Setback distance is identified by each typology
- User assigns setting for setback distance and setback object style can also be customized
- Setback dimensioning will be generated after generating setback boundary

### **DCR Sheets generation** • DCR Sheet is fully

The Time Saver

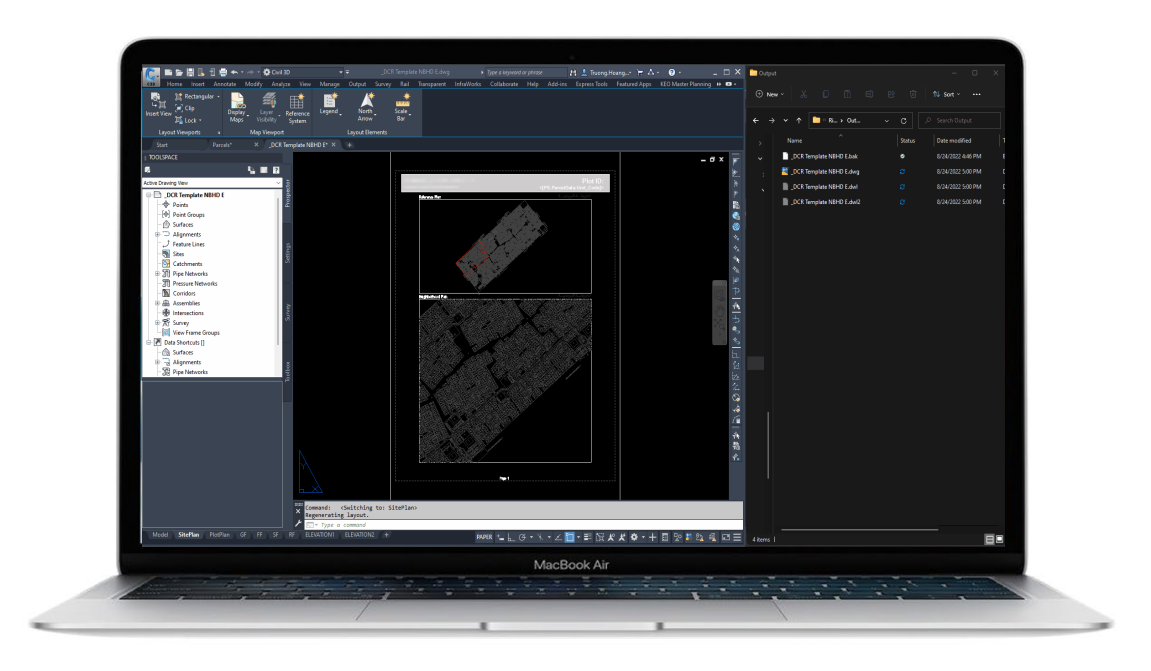

- customizable using a template
- Objects which compose a template include:
	- o Ordinary AutoCAD/Civil 3D objects as static content; remaining are dynamic content
	- $\circ$  Key plan
	- o Plot plan
	- o Coordinate schedule
	- o Block selector
	- o Field
- DCR sheets will be generated as one file per plot; each file can also contain multiple sheets

### **Final outcome**

• Connecting the power of C3D with API

Latest project:

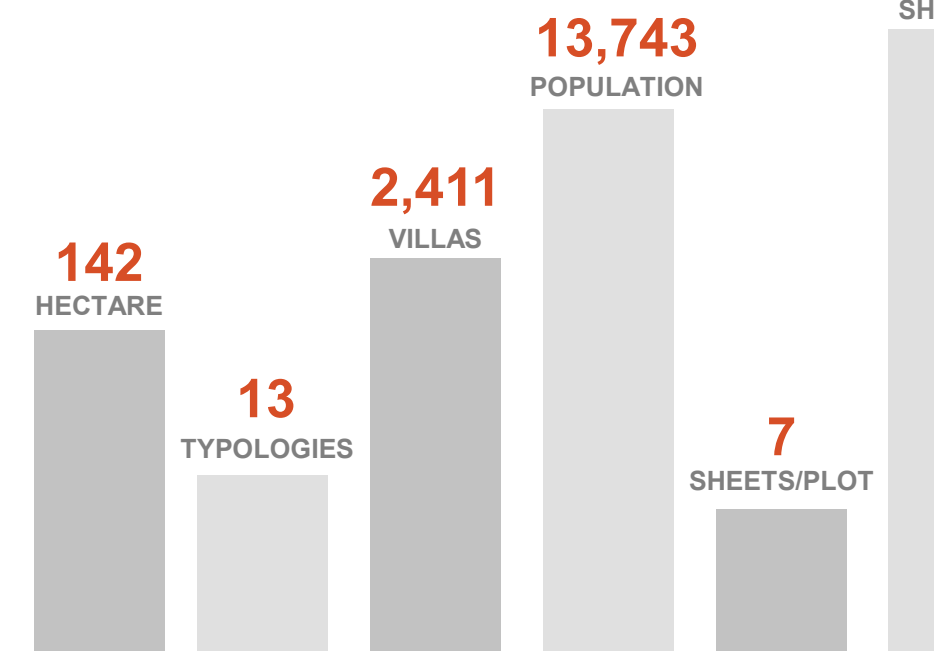

C  $C3D$ **~16,800 SHEETS 840 hours Plot sheets alone Completed in 24 hours 97% time-saving**

### **Online Platform**

What's next for the models

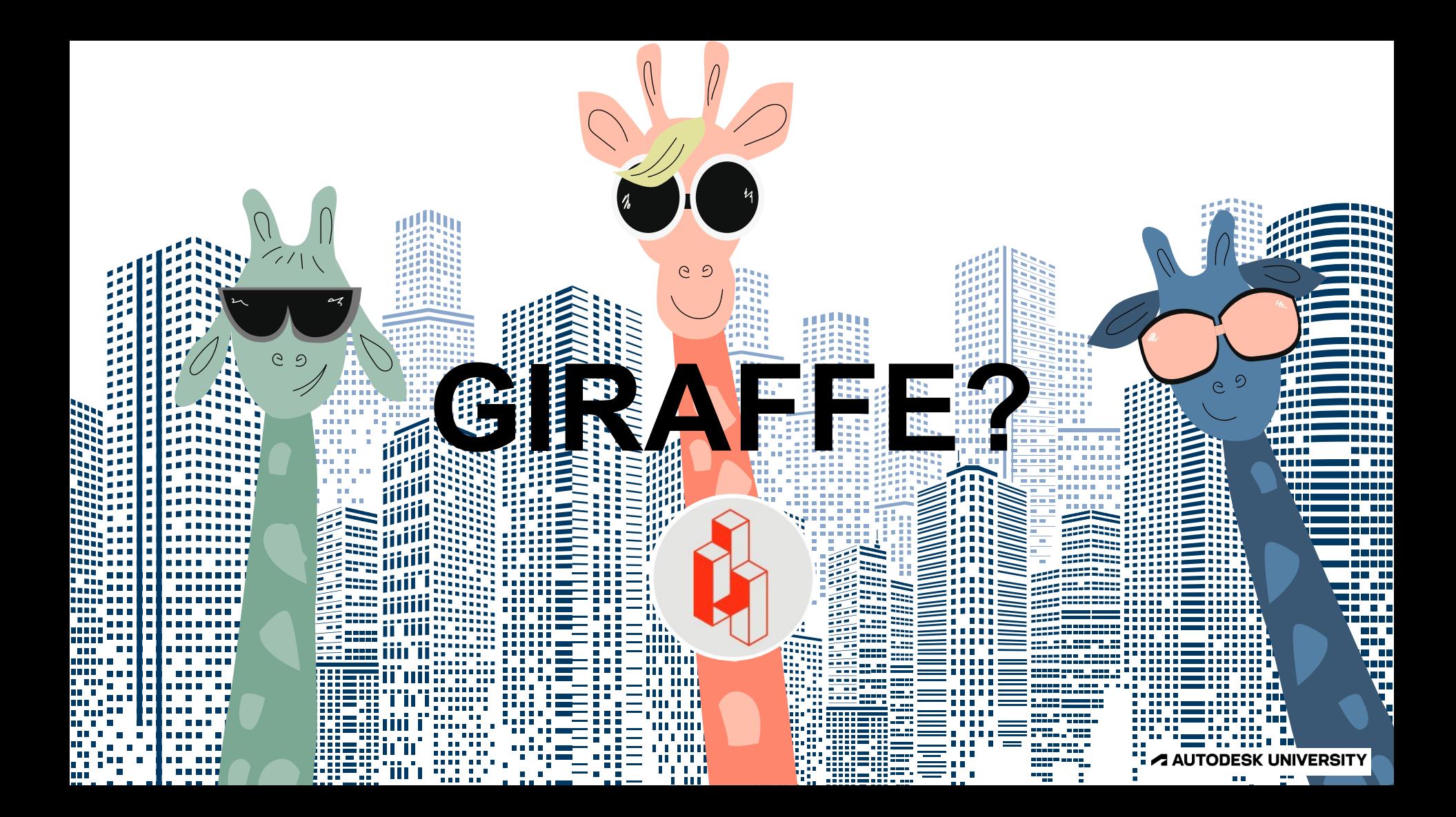

### **Giraffe Technolo**

Most digital solutions are heavy, detail-orider only technical users.

Giraffe platform is light and simple. It's ea delivery of robust, complete solutions.

It allows users to build models in real-time businesses need to consider:

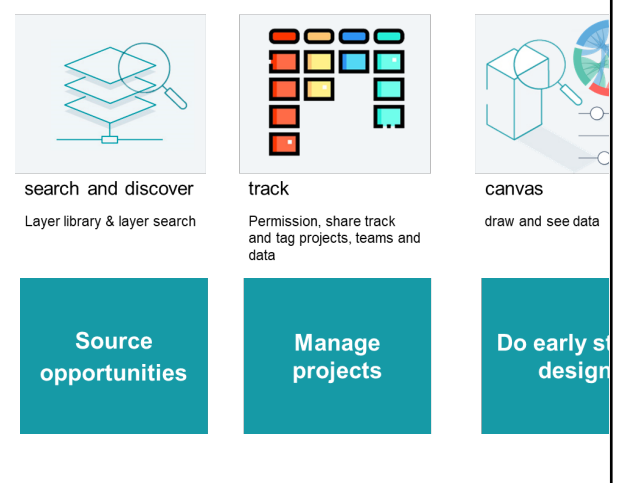

### **Civil3D to Giraffe**

**Digital engagement tool** 

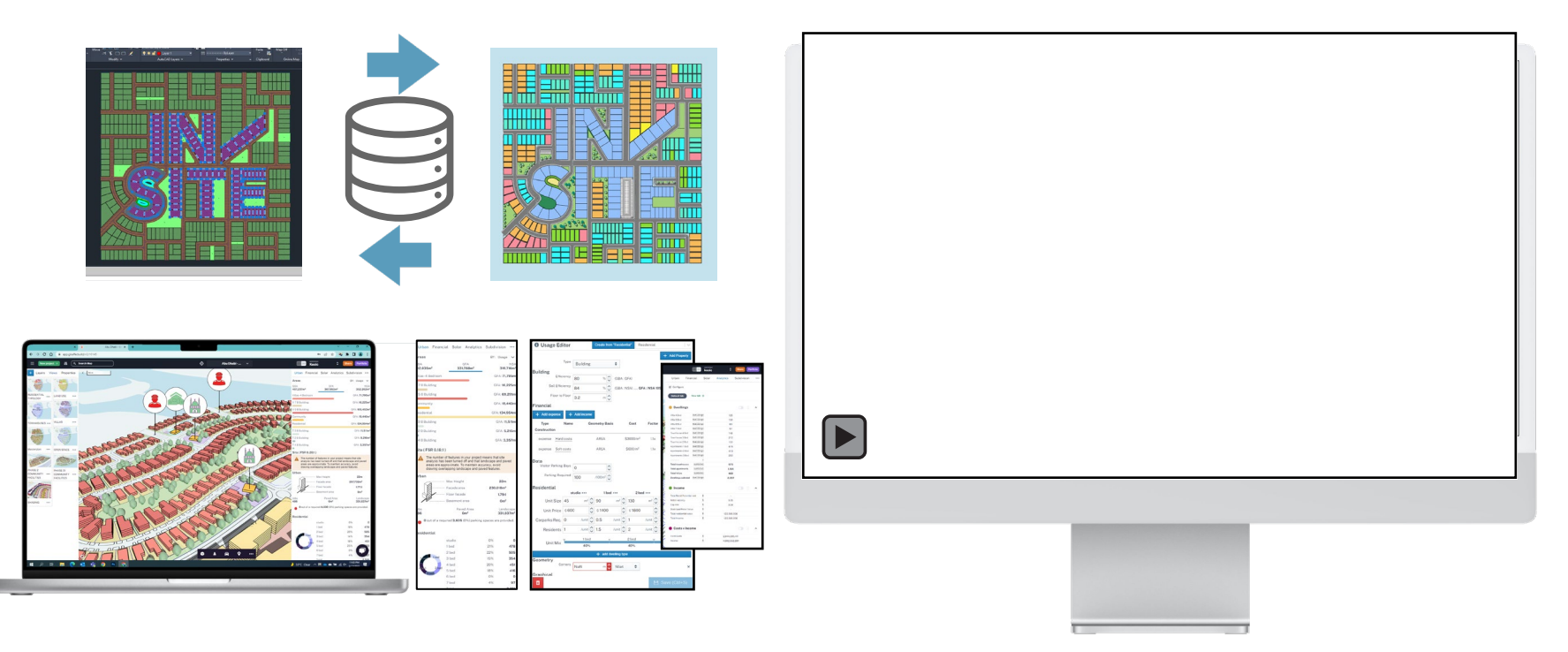

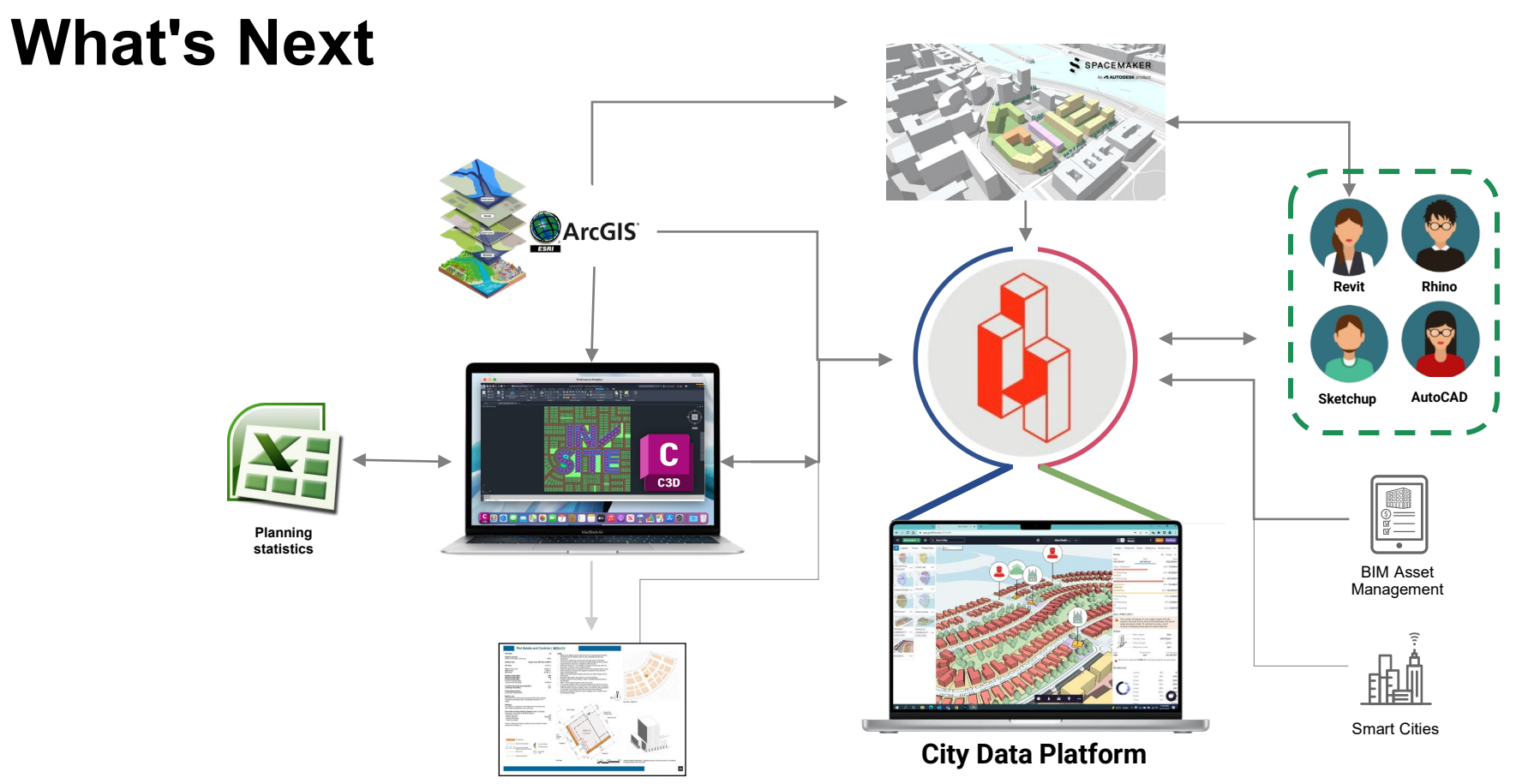

**DCR Sheets**

### **Final Thoughts**

#### **Its about connected data and process**

- Taking the time to understand the process and connecting data in independent toolsets adds high value
- Understanding where the time is lost on your projects is key
- Data quality needs to be a key focus
- The process can be different to ours, but pieces can be interchangeable, and small changes can have significant gain
- Master planning has great automation potential

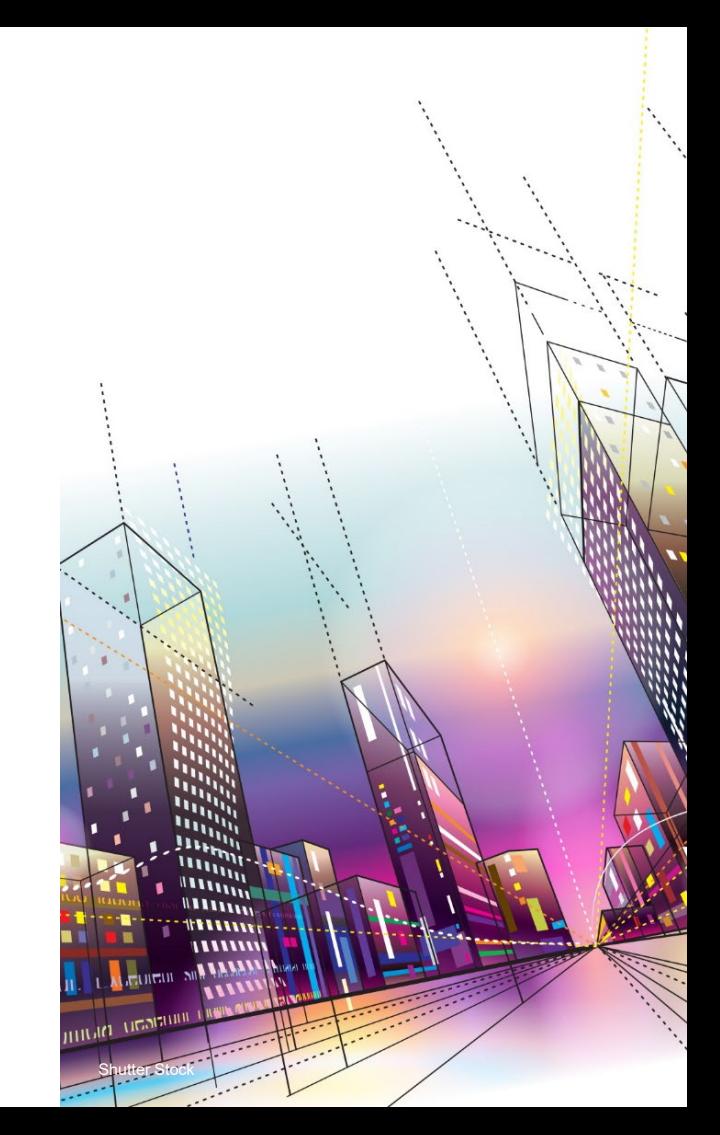

# **AUTODESK**<br>UNIVERSITY

Autodesk and the Autodesk logo are registered trademarks or trademarks of Autodesk, Inc., and/or its subsidiaries and/or affiliates in the USA and/or other countries. All other brand names, product names, or trademarks bel Autodesk reserves the right to alter product and services offerings, and specifications and pricing at any time without notice, and is not responsible for typographical or graphical errors that may appear in this document. © 2022 Autodesk. All rights reserved.